# VISUAL QUICKSTART GUIDE

BONUS DOWNLOAD ILLUSTRATIONS!

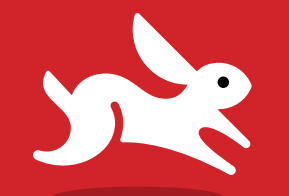

# Illustrator CC

2014 release

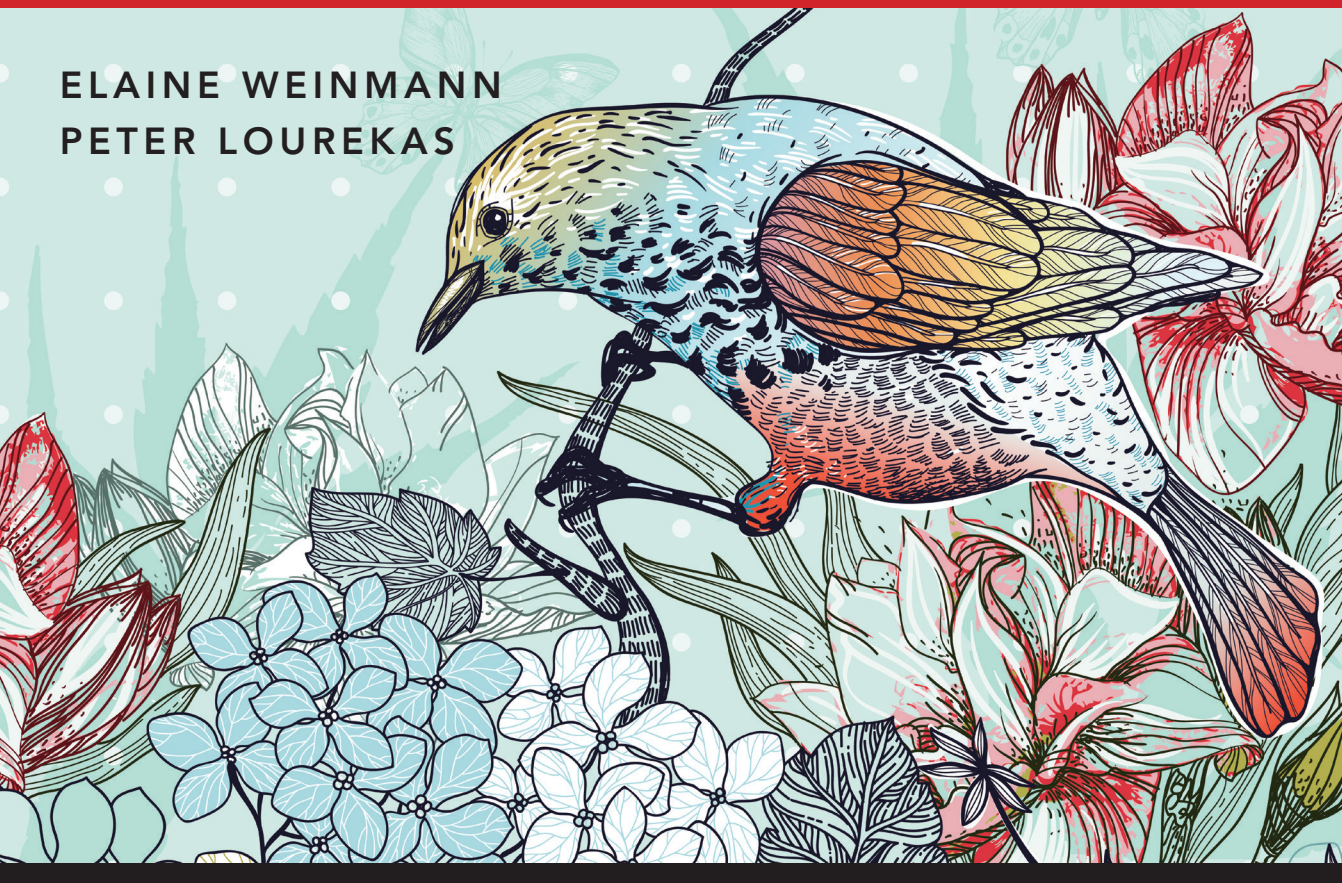

 $\circledast$  LEARN THE QUICK AND EASY WAY!

# **Illustrator CC**

# **2014 release**

**for Windows and Macintosh**

**Elaine Weinmann Peter Lourekas CHAD CHELIUS** 

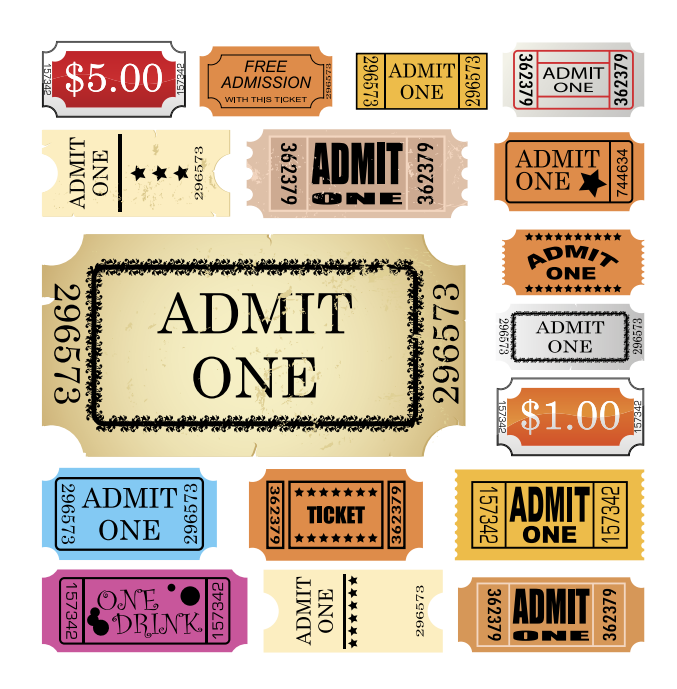

Peachpit Press

Visual QuickStart Guide **Illustrator CC (2014 release)** Elaine Weinmann and Peter Lourekas

Peachpit Press [www.peachpit.com](http://www.peachpit.com)

To report errors, please send a note to errata@peachpit.com Peachpit Press is a division of Pearson Education

Copyright © 2015 by Elaine Weinmann and Peter Lourekas

Senior Production Editor: Lisa Brazieal Composition: Chad Chelius and WolfsonDesign Cover Design: RHDG/Riezebos Holzbaur Design Group, Peachpit Press Interior Design: Elaine Weinmann Interior llustrations: Elaine Weinmann and Peter Lourekas, except as noted

### **Notice of Rights**

All rights reserved. No part of this book may be reproduced or transmitted in any form by any means, electronic, mechanical, photocopying, recording, or otherwise, without the prior written permission of the publisher. For information on getting permission for reprints and excerpts, contact permissions@peachpit.com.

### **Notice of Liability**

The information in this book is distributed on an "As Is" basis without warranty. While every precaution has been taken in the preparation of the book, neither the authors nor Peachpit shall have any liability to any person or entity with respect to any loss or damage caused or alleged to be caused directly or indirectly by the instructions contained in this book or by the computer software and hardware products described in it.

### **Trademarks**

Visual QuickStart Guide is a registered trademark of Peachpit Press, a division of Pearson Education.

Adobe and Illustrator are registered trademarks of Adobe Systems Incorporated in the United States and/or other countries. All other trademarks are the property of their respective owners.

Many of the designations used by manufacturers and sellers to distinguish their products are claimed as trademarks. Where those designations appear in this book, and Peachpit was aware of a trademark claim, the designations appear as requested by the owner of the trademark. All other product names and services identified throughout this book are used in editorial fashion only and for the benefit of such companies with no intention of infringement of the trademark. No such use, or the use of any trade name, is intended to convey endorsement or other affiliation with this book.

ISBN-13: 978-0-133-98703-4

ISBN-10: 0-133-98703-5

9 8 7 6 5 4 3 2 1 Printed and bound in the United States of America

# **Acknowledgments**

Chad Chelius for jumping in and helping us to fully update and tech edit this edition. We could not have completed this without him! Nancy Aldrich-Ruenzel has enthusiastically supported our projects since

her tenure began as the publisher of Peachpit Press.

Susan Rimerman, our editor, keeps the many wheels in motion for us<br>at Peachpit.<br>...... Aid an expert job of preparing our fi <sub>at Peachpit.</sub> usan Rimerman, our<br>it Peachpit.<br>Lisa Brazieal, production editor, did an expert job of preparing our files<br>Lisa Brazieal, production editor, did an expert job of contribute their

Lisa Brazieal, productionally.<br>For printing by RR Donnelley.<br>Among the other staff members at Peachpit Press who contribute their<br>Among the other staff members are Nancy Davis, editor in chief; Sara Todd for printing by KK DOTHLERGY.<br>Among the other staff members at Peachpit Press who contribute their<br>talents on an ongoing basis are Nancy Davis, editor in chief; Sara Todd,

marketing manager; and Alison Serafini, contracts manager. Elaine Soares, <sup>p</sup>hoto research manager, and Lee Scher, photo researc<sup>h</sup>

coordinator, both of the Image Resource Center at Pearson Education (the parent company of Peachpit Press), quickly procured the stock graphics

from Shutterstock.com that we requested. Chris Lyons, Adobe Illustrator maestro, graciously allowed us to reproduce

his artwork on several pages of this book (visit chrislyonsillustration.com). We package our own books, which means that in addition to writing and testing the text and creating the illustrations, we design and produce press-ready InDesign files. To help us finish this title, Steve Rath generated a comprehensive index, and Scout Festa did a meticulous job of proofreading. We commend the Illustrator CC prerelease team for producing a great product

and for welcoming user input via the beta forum. Recently, we moved our household and offices from the coast of New England to the mountains of Asheville, North Carolina. We are grateful to our friends and family who have encouraged and supported us in this journey.

Elaine Weinmann and Peter Lourekas

# <span id="page-4-1"></span><span id="page-4-0"></span> $iv$  Contents

In this table of contents and throughout this book, new or improved Illustrator CC features are identified by red stars.★

# **[Contents](#page-4-0)**

# **1 [Create & Save Files](#page--1-0)**

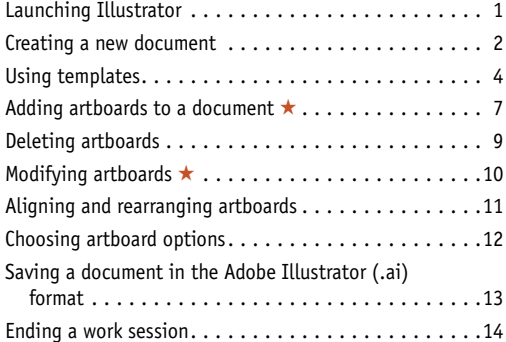

# **2 [Manage color](#page--1-0)**

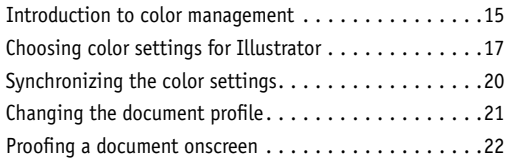

# **3 [Workspaces](#page--1-0)**

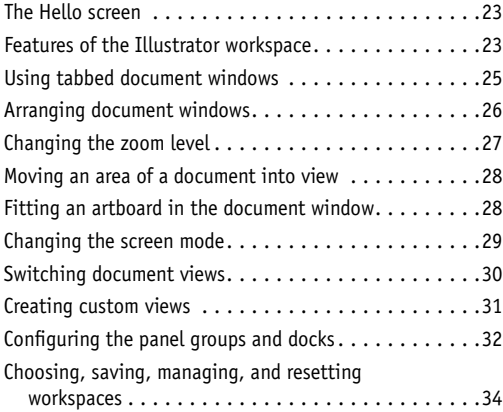

# **4 [Panels](#page-9-0)**

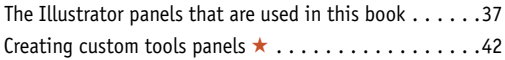

# **5 [Bridge](#page--1-0)**

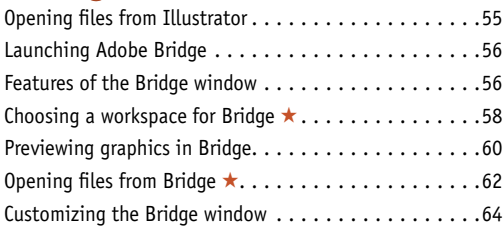

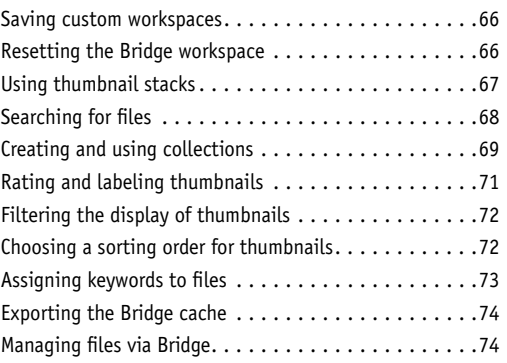

# **6 [Geometric objects](#page--1-0)**

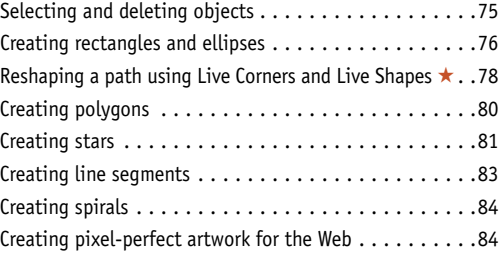

# **7 [Freehand Drawing](#page--1-0)**

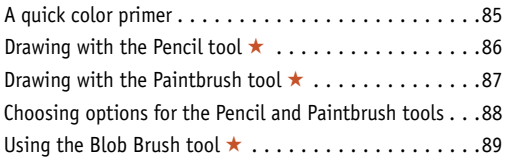

### **8 [Select](#page--1-0)**

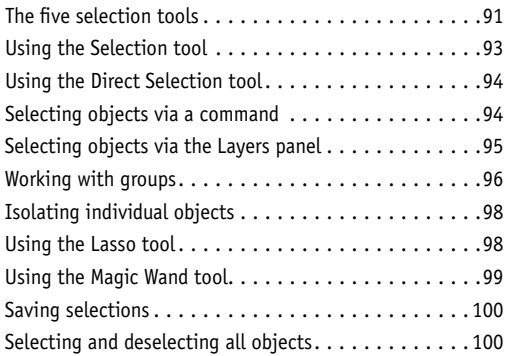

# **9 [Move, Copy & Align](#page--1-0)**

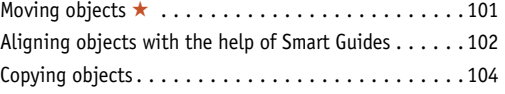

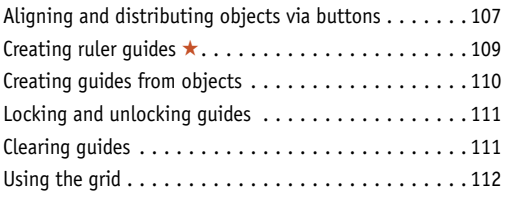

# **10 [Fill & Stroke](#page--1-0)**

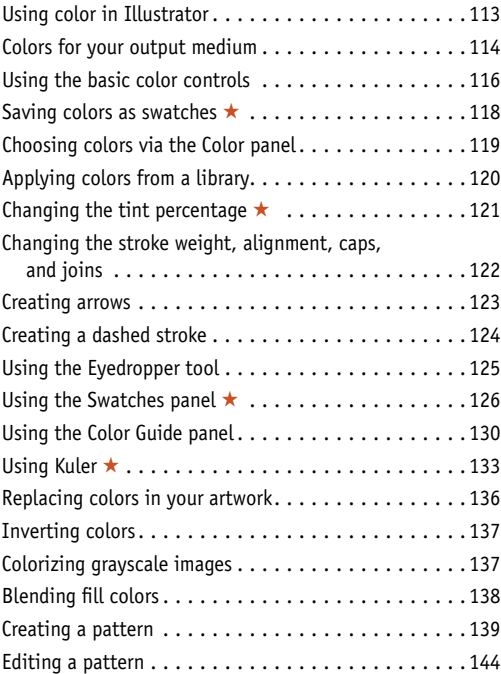

# **11 [Transform](#page--1-0)**

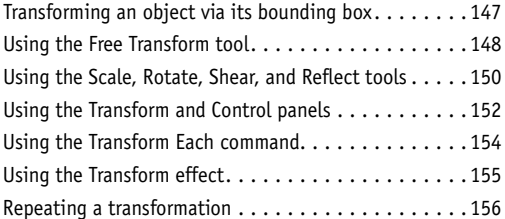

# **12 [Reshape](#page--1-0)**

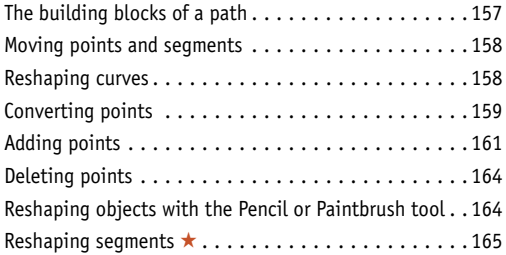

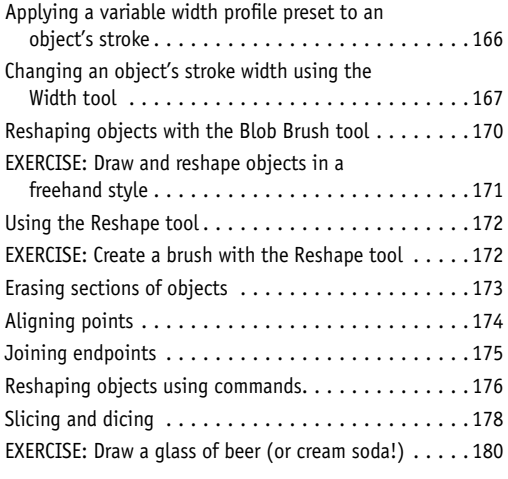

# **13 [Layers](#page--1-0)**

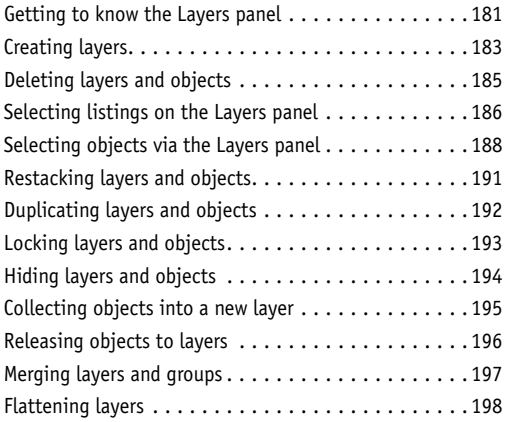

# **14 [Appearances](#page--1-0)**

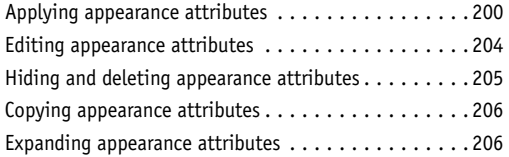

# **15 [Effects](#page--1-0)**

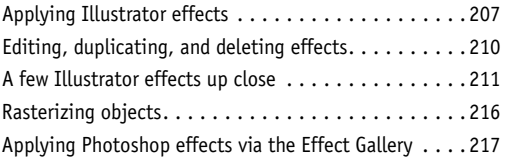

# **16 [Graphic Styles](#page--1-0)**

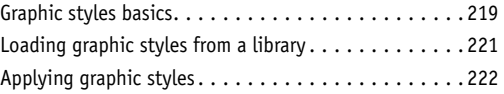

# vi | Contents

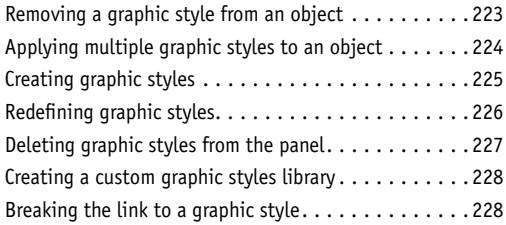

# **17 [Image Trace](#page--1-0)**

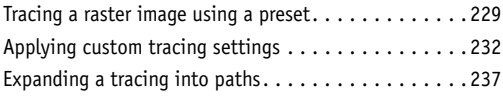

# **18 [Live Paint](#page--1-0)**

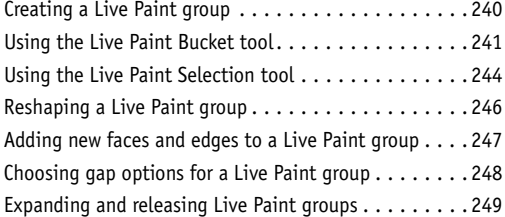

# **19 [Create Type](#page--1-0)**

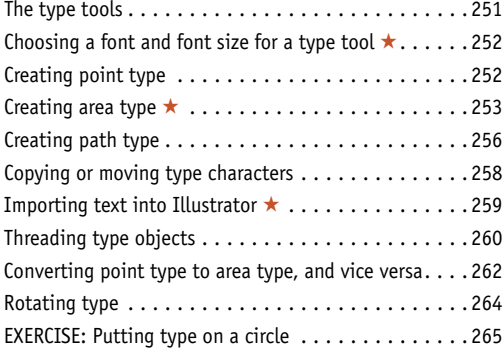

# **20 [Style & Edit Type](#page--1-0)**

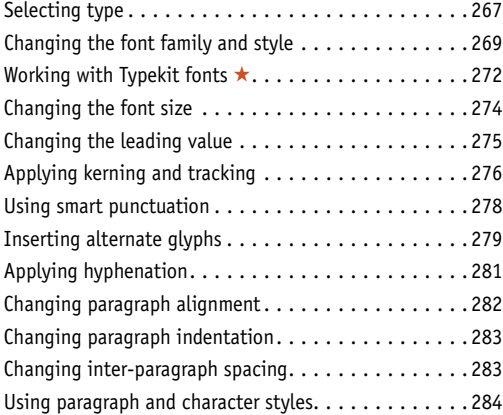

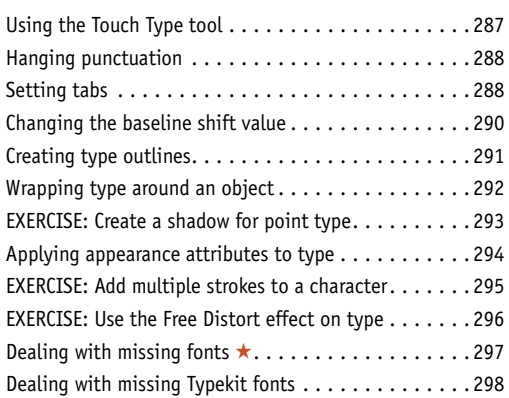

# **21 [Pen Tools](#page--1-0)**

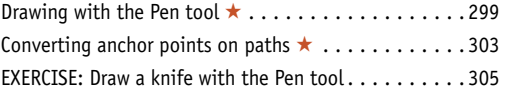

### **22 [Acquire Images](#page--1-0)**

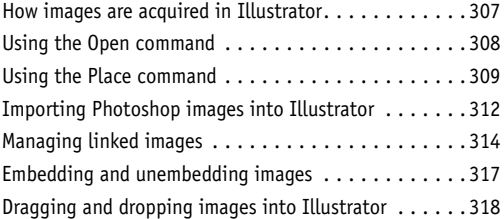

# **23 [Brushes](#page--1-0)**

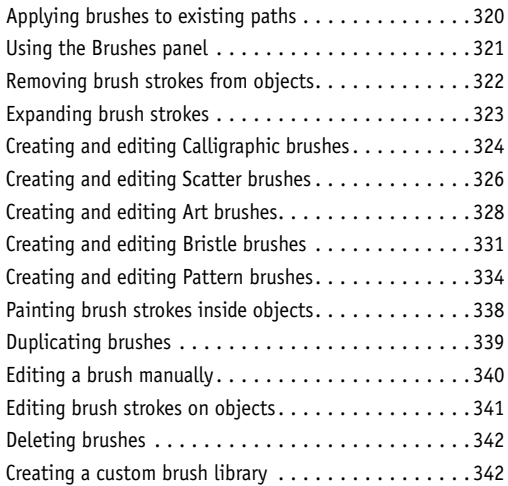

# **24 [Gradients](#page--1-0)**

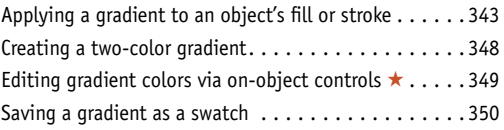

<span id="page-7-0"></span>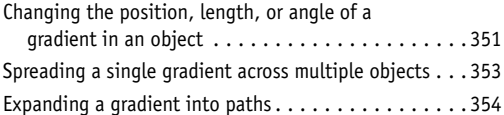

# **25 [Combine paths](#page--1-0)**

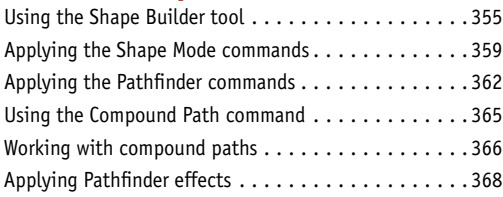

# **26 [Clipping Masks](#page--1-0)**

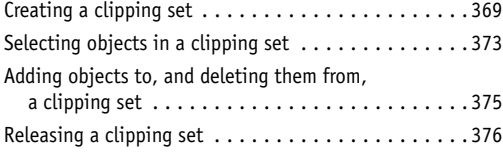

# **27 [Transparency](#page--1-0)**

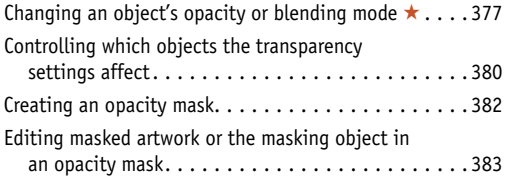

# **28 [Symbols](#page--1-0)**

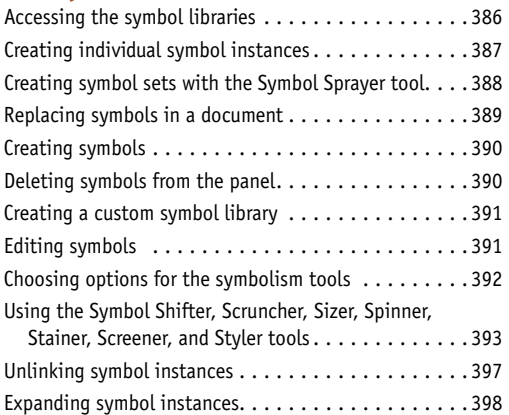

# **29 [Live Color](#page--1-0)**

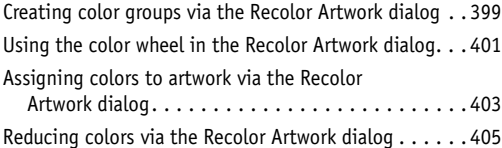

# **30 [Preferences](#page--1-0)**

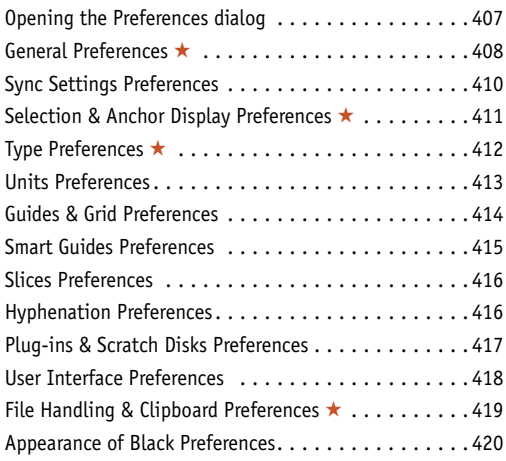

# **31 [Print & Export](#page--1-0)**

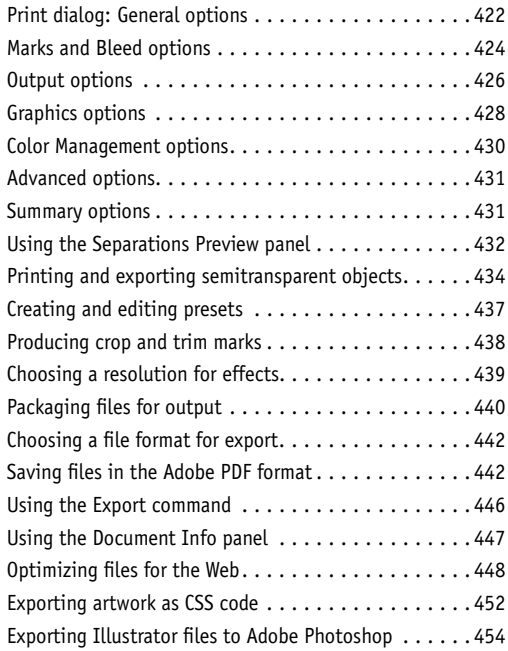

# **Appendix**

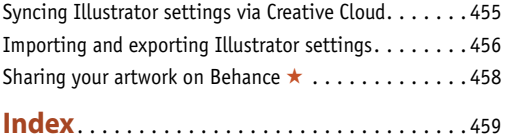

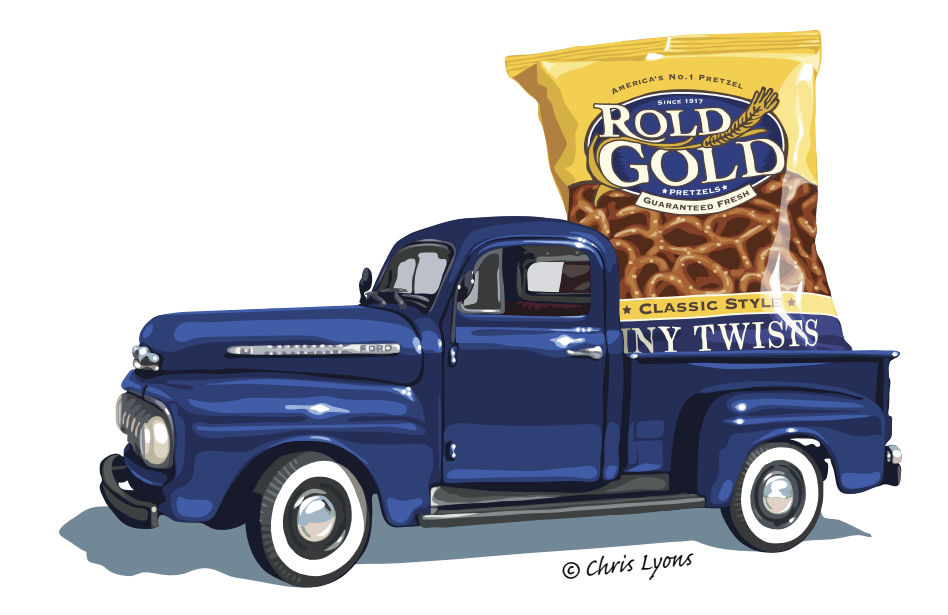

### **Register this Book, then download graphics for free!**

Purchasing this book entitles you to more than just a couple of pounds of paper. If you register the book with Peachpit Press, you will also be entitled to download copies of many of the graphics that are used throughout the book, which you can use to practice with as you follow our step-by-step tutorials.

To access the bonus graphics, log into your Peachpit account or create one at Peachpit.com/join (it's free). On your Account page (under the Registered Products tab), click Register Your Products Here or Register Another Product, enter the ISBN number for this book: 0133987035, then click Submit. Finally, below the title of this book, click the Access Bonus Content link.

Note: The downloadable graphics that we have made available are copyrighted by their owners, and they have been watermarked to discourage unauthorized reproduction. They are for your personal use only—not for distribution or publication.

### **note to our readers**

Before going to press with this book, we tested (and retested) our text to ensure that it accurately describes the options and features we viewed in the prerelease version of Illustrator CC (2014 release). Due to the nature of the Creative Cloud, however, some features may change or update at a later date. If there are any significant changes to Illustrator, we will post an addendum in the Access Bonus Content link below this book title at Peachpit.com, so be sure to register the book (see the directions above). Also, we may post supplemental information about Illustrator on our blog at elaineandpeter.com.

# <span id="page-9-1"></span><span id="page-9-0"></span>**This chapter will help you become more intimately acquainted with the Illustrator interface features that you will be using continually as you work: the panels.** In the preced-

ing chapter, you learned how to arrange them onscreen. Here you will see what the individual panels look like and be briefly introduced to their specific functions—from choosing color swatches (Swatches panel) to switching among artboards (Artboards panel) to editing layers (Layers panel). Note: In-depth instructions for using specific panels are amply provided throughout this book.

# **[The Illustrator panels that are used](#page-4-0)  in this book**\*

You can read through this chapter with or without glancing at or fiddling with the panels onscreen, and also use it as a reference guide as you work. Panel icons are shown on the next page. Following that, you'll find instructions for using the Tools panel, a brief description of each tool, an introduction to the Control panel, then a description and illustration of all the other Illustrator panels that are used in this book (in alphabetical order). Note: To open a panel that isn't already in a dock, choose the panel name from the Window menu.

### **choosing values in a panel or dialog**

To change a value incrementally, click in a field in a panel or dialog, then press the up or down arrow key on the keyboard.

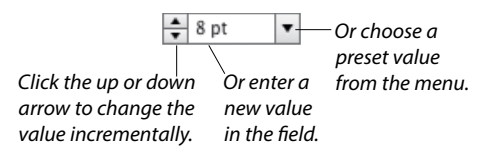

### **shortcuts for entering values in illustrator panels**

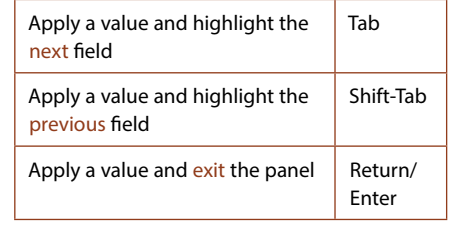

*\*The Actions, SVG Interactivity, and Variables panels aren't covered in this book.* 

In this chapter [4](#page-4-1)

[panels](#page-4-0)

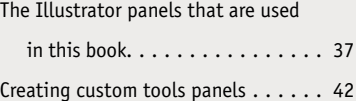

# <span id="page-10-0"></span>**Identifying the panel icons**

Each panel in Illustrator has a unique icon. $\bf{A}$  If you keep the panels collapsed to conserve screen space, you can identify them by their icons. If you don't recognize a panel icon, use the tool tip to identify it.

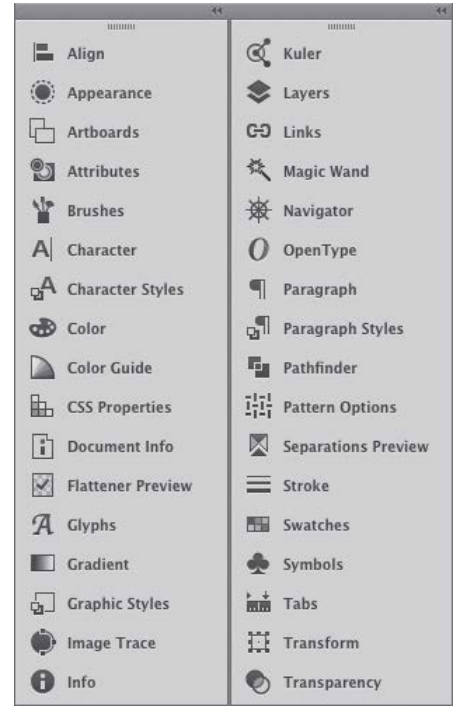

A *When collapsed, each panel has a unique icon.*

### **opening the panels for editing type**

Illustrator provides seven panels for editing type: Character, Character Styles, Glyphs, OpenType, Paragraph, Paragraph Styles, and Tabs. All of them can be opened via the Window > Type submenu; the Glyphs panel can also be opened via the Type menu. Four of them can also be opened via a shortcut, as listed below.

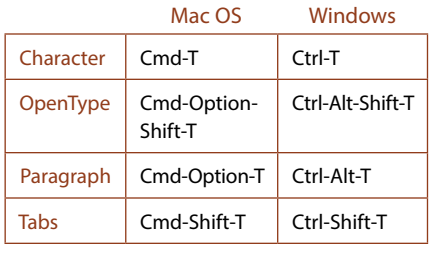

### **Using the context menus**

When you right-click in the document, depending on where you click and which tool happens to be selected, a menu of context-sensitive commands pops up onscreen. If a command is available on a context menu (or can be executed quickly via a keyboard shortcut), we let you know in our instructions, to spare you a trip to the main menu bar.

Note to Mac OS users: If your mouse doesn't have a right-click button, hold down Control and click to open the context menu.

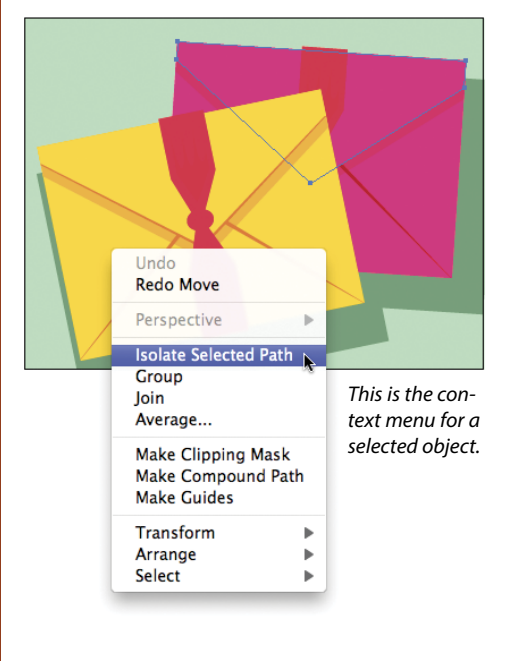

### **hiding and showing panels and tools**

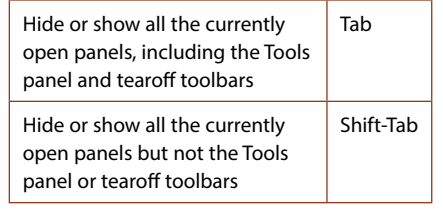

### <span id="page-11-0"></span>**Using the Tools panel**

In addition to the tools on the Tools panel, which are used for creating and editing objects, you will also find color controls, a menu or icons for choosing a drawing mode, and a menu for choosing a screen mode. If the panel is hidden, choose Window > Tools to display it. To convert the panel layout from single column to double column or vice versa, either click the double arrowhead at the top or double-click the top bar.

Click once on a visible tool to select it, or click and hold on a tool that has a tiny arrowhead to choose a related tool from a fly-out menu. You can cycle through tools on the same menu by Option/Alt clicking the visible tool.

To create a tearoff toolbar for a group of related tools, press and hold on the arrowhead for a tool, then click the vertical tearoff bar on the right edge of the menu. $\mathbf{A}-\mathbf{B}$  To dock tearoff toolbars together, drag one tearoff toolbar to the side of an existing one and release when the vertical drop zone line displays. $\mathsf{C}\text{-}\mathsf{D}$ To make a tearoff toolbar vertical instead of horizontal, click the double-arrow  $E-F$  or double-click the top bar. To close a docked tearoff toolbar, drag it by its gripper bar out of its dock, then click its close button (x).

To access a tool quickly, use the letter shortcut that is assigned to it. The shortcuts are listed in parentheses on the next two pages, and also in the tool tips onscreen. $\mathbf{G}$  (Note: If the tool tips aren't displaying, go to Illustrator/Edit > Preferences > General and check Show Tool Tips.)

Some tools can also be accessed temporarily via a toggle key. For example, pressing Cmd/Ctrl turns the current tool into a temporary selection tool. You'll learn many tool toggles as you proceed through this book.

To turn the tool pointer into a crosshairs icon for more precise positioning, go to Illustrator/Edit > Preferences > General and check Use Precise Cursors. Or if you prefer to keep that preference off, you can turn the pointer to a crosshairs icon temporarily by pressing the Caps Lock key.

You can choose options for the current tool from the Control panel (see page 43). Some tools, such as the Paintbrush and Pencil tools, have a related options dialog, which opens when you double-click the tool or when you click the tool and then press Return/Enter.

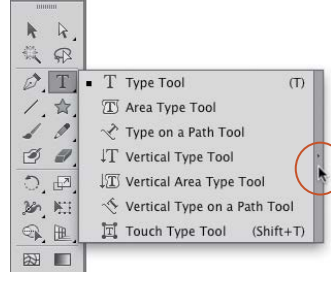

A *We're creating a tearoff toolbar.*

I T Y T T Y T

B *Tearoff toolbars can be* 

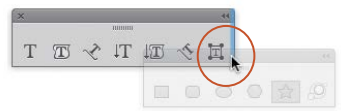

*moved anywhere onscreen.* C *We're docking a second tearoff toolbar to the first one.*

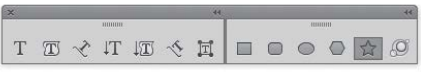

D *The two tearoff toolbars are docked together.*

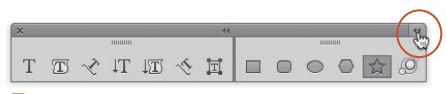

E *We're clicking the double arrow on a tearoff toolbar to switch its orientation from horizontal…*

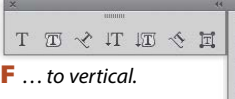

目

 $\Box$ 

 $\circ$ 

 $\bigcirc$ 

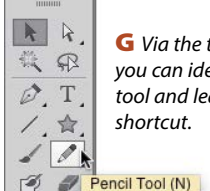

G *Via the tool tip, you can identify a tool and learn its* 

### <span id="page-12-0"></span>**The Tools panel illustrated** d d × minim. *Gripper bar, for moving the panel* **Selection** (**V**) *Selects, moves, and*  **Direct Selection** (**A**) *Selects and reshapes objects by their anchor points and segments transforms entire objects* **Lasso** (**Q**) *Selects individual points and seg-***Magic Wand** (**Y**) *Selects objects based on their color and opacity attributes ments on a path by dragging around them* **Type** (**T**) *Creates and edits horizontal type*  **Pen** (**P**) *Draws paths that are composed of curved and/or straight segments* **Line Segment** (**\**) *Draws separate* **Rectangle** (**M**) *Draws rectangles and squares straight lines at any angle* **Paintbrush** (**B**) *Creates Calligraphic,*  **Pencil** (**N**) *Draws freehand paths Scatter, Art, Bristle, or Pattern brush strokes* **Eraser** (**Shift-E**) *Erases sections of objects* **Blob Brush** (**Shift-B**) *Creates closed freehand shapes (or reshapes them)* **Rotate** (**R**) *Rotates objects* **Scale** (**S**) *Enlarges and shrinks objects* **Width** (**Shift-W**) *Reshapes*  **Free Transform** (**E**) *Rotates, scales, reflects, an object's stroke shears, distorts, or applies perspective to objects* **Shape Builder** *(***Shift-M**) **Perspective Grid** (**Shift-P**)*Puts objects into Combines objects one-, two-, or three-point perspective* **Mesh** (**U**) *Creates and edits*  **Gradient** (**G**) *Changes the position, length, multicolored mesh objects radius, or angle of existing gradients* **Eyedropper** (**I**) *Samples and*  **Blend** (**W**) *Creates shape and color blends applies paint or type attributes between objects* a in **Symbol Sprayer** (**Shift-S**) *Sprays*  **Column Graph** (**J**) *Creates column graphs symbol instances into a set* **Artboard** (**Shift-O**) *Creates and*  **Slice** (**Shift-K**) *Defines slice areas of a document artboards document***Hand** (**H**) *Moves the document in*  **Zoom** (**Z**) *Changes the zoom level of a its window document*  **Swap Fill and Stroke** (**Shift-X**) *Swaps the*  **Fill** (*press* **X** *to toggle or click to activate*) *The color, gradient, or current fill and stroke colors pattern that fills the inside of a path* **Stroke** (*press* **X** *to toggle or click to activate*) **Default Fill and Stroke** (**D**) *Sets the fill The color or pattern that's applied to a path* Ļ, *color to white and the stroke to black 1 pt.*  **Gradient** (**>**) *Resets the fill or*  **None** (**/**) *Sets the current stroke or fill color stroke to the last gradient to None* **Color** (**<**) *Resets the fill or*  **Drawing modes:** *Draw Normal, Draw stroke to the last solid color Behind, or Draw Inside (Shift-D)* **Screen modes** (**F**) *Change the size of the document window and control the display of Illustrator features*

<span id="page-13-0"></span>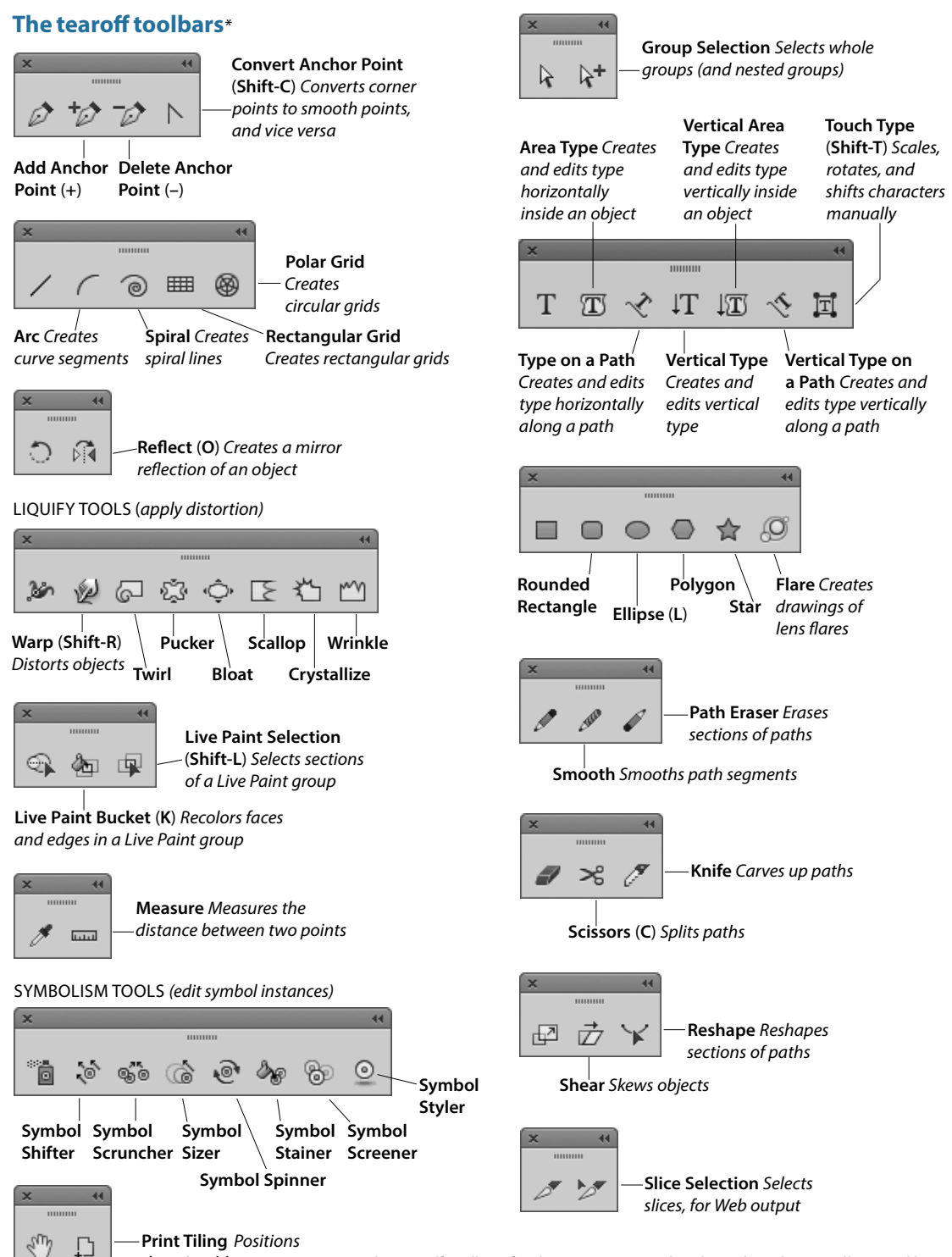

*the printable page*

**\****The tearoff toolbars for the Perspective Grid and Graph tools aren't illustrated here.* 

# <span id="page-14-1"></span><span id="page-14-0"></span>**[Creating custom tools panels](#page-4-0)**

To conserve space on your screen and for more efficient editing, you can create separate, custom tools panels in which you store just the tools that you use for specific kinds of tasks. For example, you could create separate panels for drawing tools, reshaping tools, or tools for creating gradients and blends. You can open any custom tools panel from the Window > Tools submenu.

### **To create a custom tools panel:**★

- **1.** Choose Window > Tools > **New Custom Tools Panel**.
- **2.** In the dialog, enter a name for your tools panel, **A** then click OK. A new panel appears onscreen.**B** Note: All custom tools panels contain a Fill square and a Stroke square, which cannot be deleted.
- **3.** To add tools to your custom panel, drag any tool individually from the standard Tools panel into the tools (top) area of your panel (plus sign pointer). C
	- ► To copy a tool that is in a group but isn't currently visible on the Tools panel, select the tool first to make it the topmost tool. To quickly cycle through the tools within the current group, hold down Option/Alt and click the topmost tool. Or if you prefer to display all the tools in a group on a separate tearoff toolbar, press and hold on the arrowhead for a tool to open its menu, release, then click the vertical tearoff bar on the right edge of the menu.
- **4.** To delete a tool from the custom panel, drag it out of the panel (a minus sign appears in the pointer).
- **5.** To relocate a tool within a custom panel, drag it to the desired slot, then release it when the vertical drop zone bar appears.

### **To rename, copy, or delete a custom tools panel:**★

- **1.** Choose Window > **Manage Tools Panel**.
- **2.** The Manage Tools Panel dialog opens.D Click the name of the panel that you want to rename, copy, or delete.
- **3.** Do one of the following:

To rename the panel, change the name in the field, then click OK.

To duplicate the panel, click the New Custom Tools panel button, type the desired name, then click OK.

To delete the panel, click Delete.

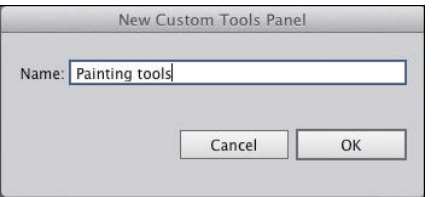

A *We're entering a name for a new custom tools panel.*

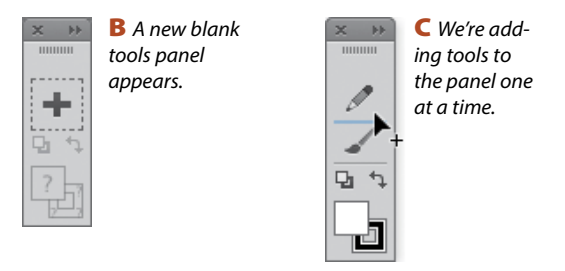

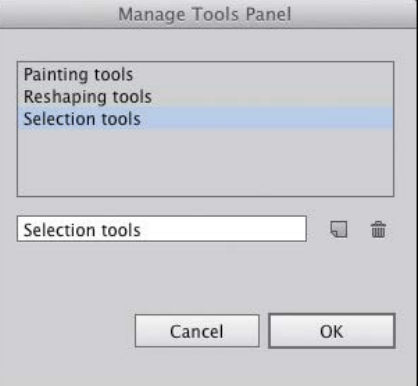

D *Use the Manage Tools Panel dialog to rename, duplicate, or delete a custom tools panel.*

### **Opening a temporary panel**

► Click a link (word or letter that has a blue underline) on the Control panel to open a related panel. For example, you could click Stroke to open a temporary Stroke panel, or click Opacity to open a temporary Transparency panel.

► Click the Stroke or Fill color square on the Control panel to open a temporary Swatches panel, or Shiftclick either square to open a temporary Color panel.

➤ You can open other temporary panels by clicking a thumbnail or arrowhead. For example, you could click the Style thumbnail or arrowhead to open a temporary Graphic Styles panel.

### <span id="page-15-0"></span>**The Control panel**

The Control panel houses many frequently used controls conveniently under one roof, and changes contextually depending on what tool and kind of object are selected. Two of the many variations are shown below. For example, you can use this panel to apply fill and stroke colors; change an object's variable width profile, brush stroke definition, or opacity; apply basic type attributes, such as the font family and point size; align and distribute multiple objects; access controls for editing symbols, Image Trace, and Live Paint objects; and embed or edit linked images.

When no objects are selected, you can use this panel to choose default fill, stroke, brush, style, and opacity settings for the current document and quickly access the Document Setup or Preferences dialog by clicking the button with that name.

To move the Control panel to the top or bottom, respectively, of the Application frame, choose Dock to Top or Dock to Bottom from the menu at the right end of the panel. Or if you prefer to make the panel free-floating, drag the gripper bar on the far left side. To control which options display on the panel, uncheck or check any of the items on the panel menu.

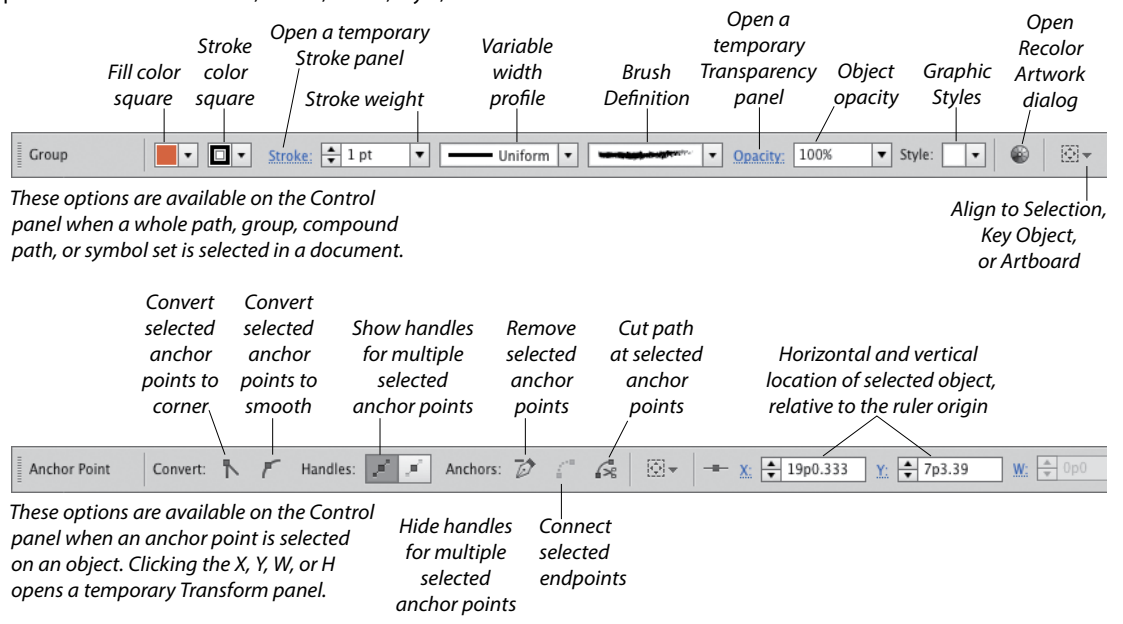

# **Artboards panel**

In addition to listing all the artboards in the current document, the Artboards panel lets you display, create, rename, and duplicate artboards; change their order; rearrange them in the document; choose options for them; change their orientation; and delete them. The Artboard Options dialog opens when you double-click the artboard orientation icon, which is located to the right of the artboard name. See pages 7–12 and 28.

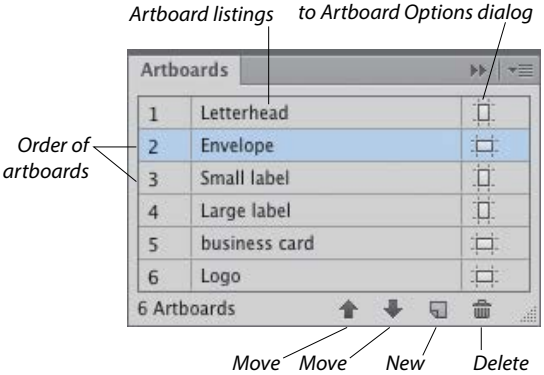

*Artboard Artboard Down Up*

*Orientation indicator; access* 

### <span id="page-16-0"></span>**Align panel**

The buttons on the top two rows of the Align panel align and/or distribute two or more objects along their centers or along their top, left, right, or bottom edges. Objects can be aligned to a selection, an artboard, or a key object (one of the selected objects). Buttons in the lower part of the panel redistribute (equalize) the spacing among three or more objects. See pages 107–108. This panel can also be used to align anchor points (see page 174). Align buttons also appear on the Control panel when two or more objects are selected.

# **Appearance panel**

The appearance attributes of an object consist of its fill and stroke color, Stroke panel settings, effects, and Transparency panel settings. The Appearance panel lists the specific appearance attributes and settings for whichever layer, group, or object is currently targeted on the Layers panel. You can use the panel to add extra fill or stroke attributes, edit or remove attributes, apply and edit effects, and edit individual attributes within an applied graphic style.

Using convenient in-panel features, you can edit attributes quickly. For example, you can click a link (blue underlined word) to open a dialog or a temporary panel: Click Stroke to open the Stroke panel, Opacity to open the Transparency panel, or the name of an effect to open its dialog. To open a temporary Swatches panel, click the Stroke or Fill color square, then click the thumbnail or arrowhead (or Shift-click the latter to open a temporary Color panel). See Chapter 14.

### **Attributes panel**

The Attributes panel lets you choose overprint options for an object (see page 431), show or hide an object's center point (see page 105), switch the fill between color and transparency in a compound path (see page 361), or change an object's fill rule.

You can also use this panel to create a hotspot for Web output. Assign an image map shape and a URL to a selected object, then to verify the URL in the Web browser that is currently installed on your system, click the Browser button.

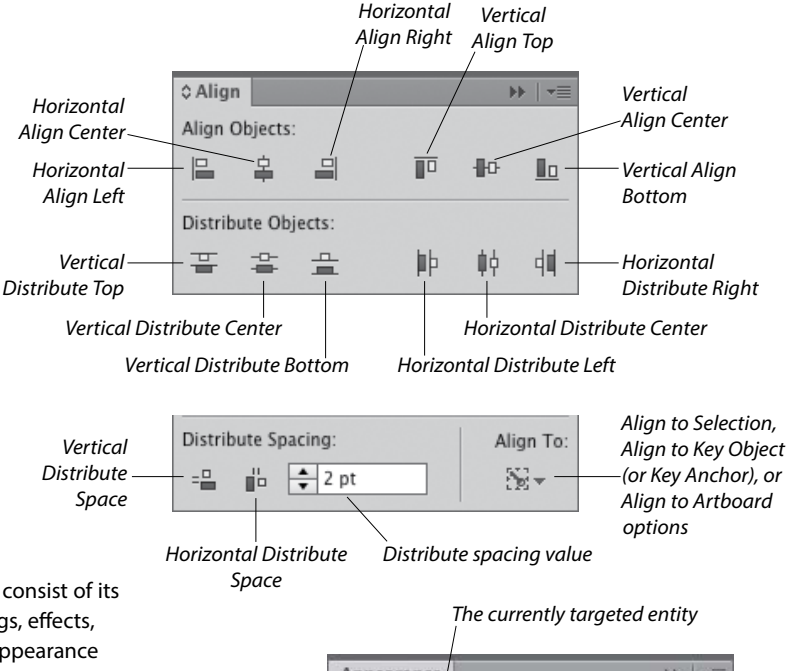

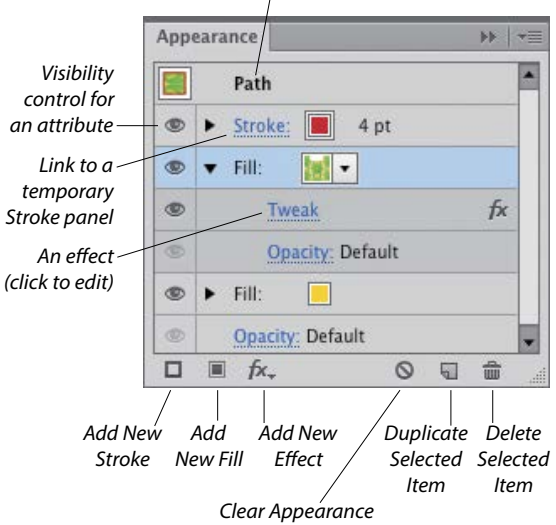

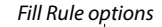

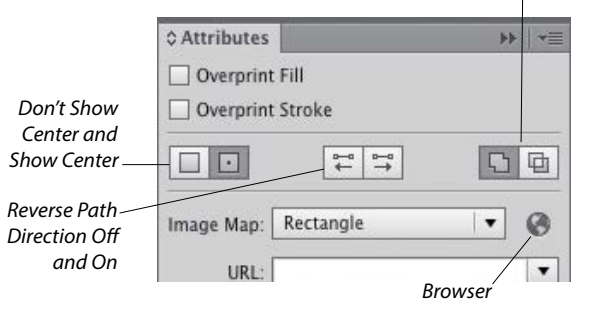

# **Brushes panel**

There are five varieties of decorative brushes that you can apply to paths: Calligraphic, Scatter, Art, Bristle, and Pattern. You can apply a brush either by choosing the Paintbrush tool and a brush and then drawing a shape, or by applying a brush to an existing path.

To personalize your brush strokes, you can create and edit custom brushes. If you modify a brush that's being used in a document, you'll be given the option via an alert dialog to update the paths with the revised brush. Brushes on the Brushes panel save with the current document. See Chapter 23.

To open a temporary Brushes panel, click the Brush Definition thumbnail on the Control panel, or for a selected Stroke listing on the Appearance panel, click the Brush Definition thumbnail.

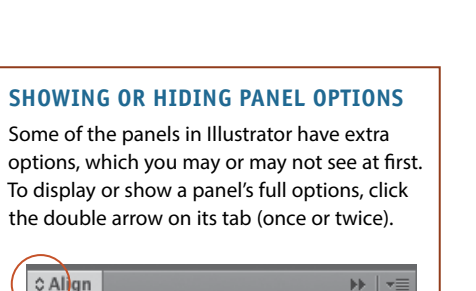

<span id="page-17-0"></span>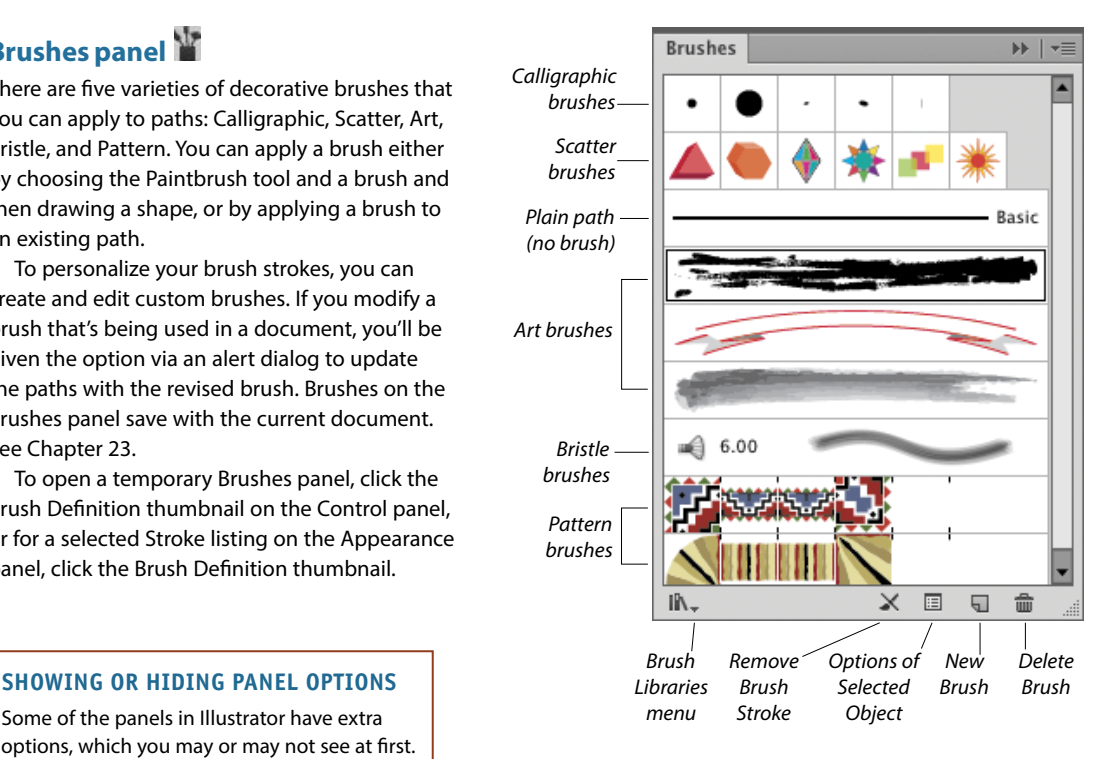

### *Transforms a*  Character DE I v≣ *type character via manual*  ħ Touch Type Tool *controls*  O<sub>v</sub> Myriad Pro  $\overline{\mathbf{v}}$ *Font Family*  $\blacktriangledown$ Regular *Font Style*  $12 pt$  $\leftarrow$  (14.4 pt) *Font Size* ÷Г  $\overline{\phantom{a}}$  $\blacktriangledown$ *Leading Kerning* V/A  $\Rightarrow$  0 ÷ Auto **v**  $\overline{\mathbf{v}}$ *Tracking Vertical Horizontal*  ÷ 100%  $-100%$ *Scale*  ľГ ▼  $\blacktriangledown$ *Scale*   $\left| \frac{1}{\tau} \right| 0^{\circ}$ *Baseline Shift*Αª ÷ 0 pt *Character*   $\overline{\phantom{a}}$  $\left( \mathrm{\dot{T}}\right)$  $\overline{\phantom{a}}$ *Rotation*   $\mathbf{T}^{\mathsf{r}}$ **TT** Tr T,  $\mathbf T$ Ŧ *All Caps, Small Anti-Caps, Superscript, aliasing*  English: USA ▼ aa Sharp  $\blacktriangledown$ *Subscript, method Underline, and Strikethrough*

# **Character panel**

You will use the Character panel to apply type attributes: font family, font style, font size, leading, kerning, tracking, horizontal scale, vertical scale, baseline shift, character rotation, and special glyphs. You can also use this panel to access the Touch Type tool, choose a language for hyphenation, and set the anti-aliasing method. See pages 267–272, 286, and 287.

When a type tool or a type object is selected, the Control panel also provides some basic type controls. To open a temporary Character panel, click Character on the Control panel.

*Hyphenation language for the current document* 

### <span id="page-18-0"></span>**Character Styles panel**

A character style is a collection of settings for type characters, including a font family, font style, font size, leading, tracking, and kerning. Unlike paragraph styles, which apply to whole paragraphs, character styles are used to quickly format small amounts of type (such as bullets, boldfaced words, italicized words, or large initial caps) to distinguish them from the main text. When you edit a character style, any text in which it is being used updates accordingly.

Using the Character Styles panel, you can create, apply, edit, duplicate, and delete styles. See pages 284–287. (Compare this panel with the Paragraph

### **Color panel**

In Illustrator, colors are applied to an object's fill (interior) or stroke (edge). Use the Color panel to mix a global process color, enter a hexadecimal code, or set a tint percentage for a spot or global color. Choose a color model for the panel, such as RGB or CMYK, from the panel menu. Quick-select a color by clicking in the spectrum bar at the bottom of the panel, or click the black, white, or None button. You can expand the bar by dragging the bottom edge downward. See page 117.

To open a temporary Color panel, Shift-click the Fill or Stroke square or arrowhead on the Control panel or the Appearance panel. *Expandable color* 

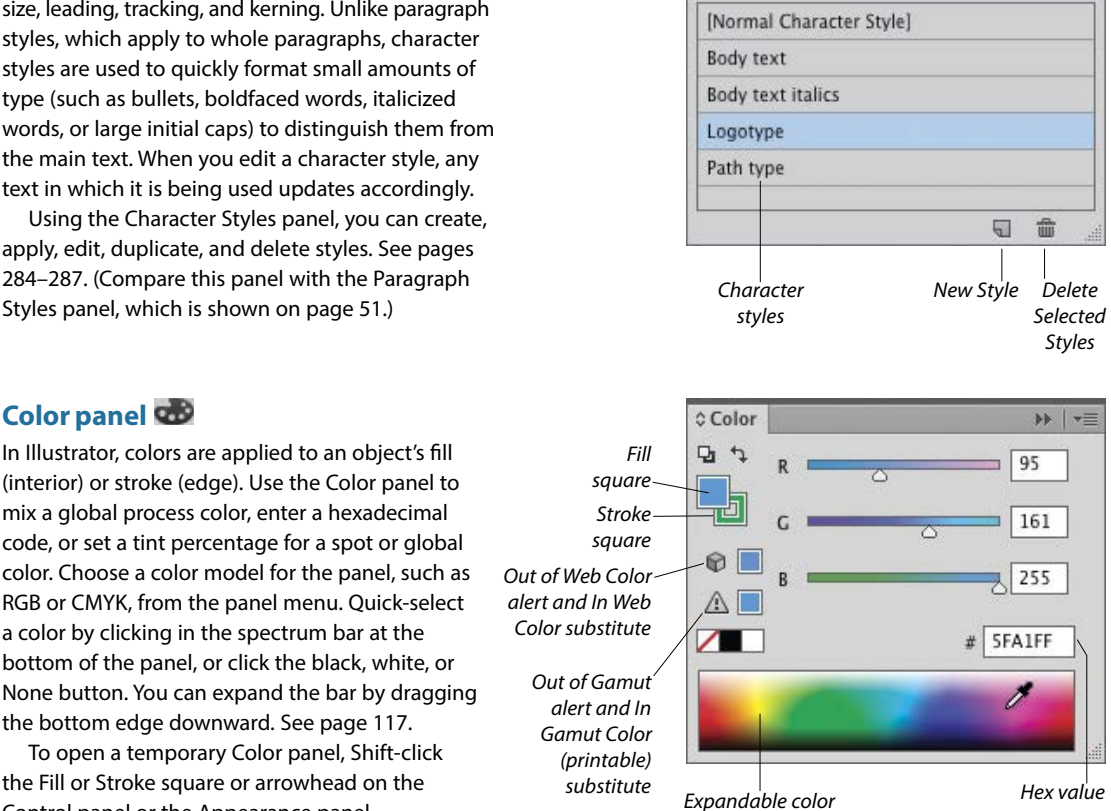

**Character Styles** 

**NE YE** 

*spectrum bar*

### **Color Guide panel**

Use the Color Guide panel to generate color schemes from a base color by choosing a harmony rule and/or a variation type (Tints/Shades, Warm/ Cool, or Vivid/Muted). You can click any variation swatch to apply it as a fill or stroke color to one or more selected objects. You can also save variations from the Color Guide panel as a group to the Swatches panel, or edit the current color group via the Edit Colors dialog. See pages 115 and 128–130.

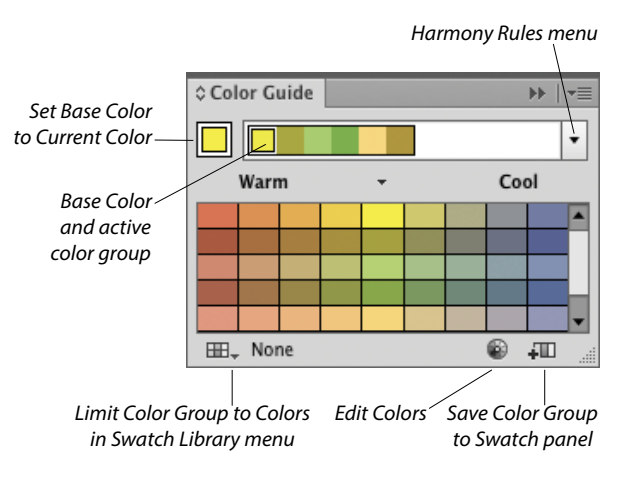

# <span id="page-19-0"></span>**CSS Properties panel**

The CSS Properties panel lists all the character and graphic styles that are being used in the current Illustrator document, as well as the CSS code for the currently selected object(s). If you're designing a Web page and you want to ensure that it is styled correctly, you or a Web developer can copy the CSS code from this panel, and then paste the code into the HTML file. See pages 452–454.

# **Flattener Preview panel**

Artwork that contains semitransparent objects must be flattened before it is printed. Using the Highlight menu options in the Flattener Preview panel, you can preview which objects in your document will be affected by flattening, adjust the flattening settings, then click Refresh to preview the effect of the new settings in your artwork. See page 436.

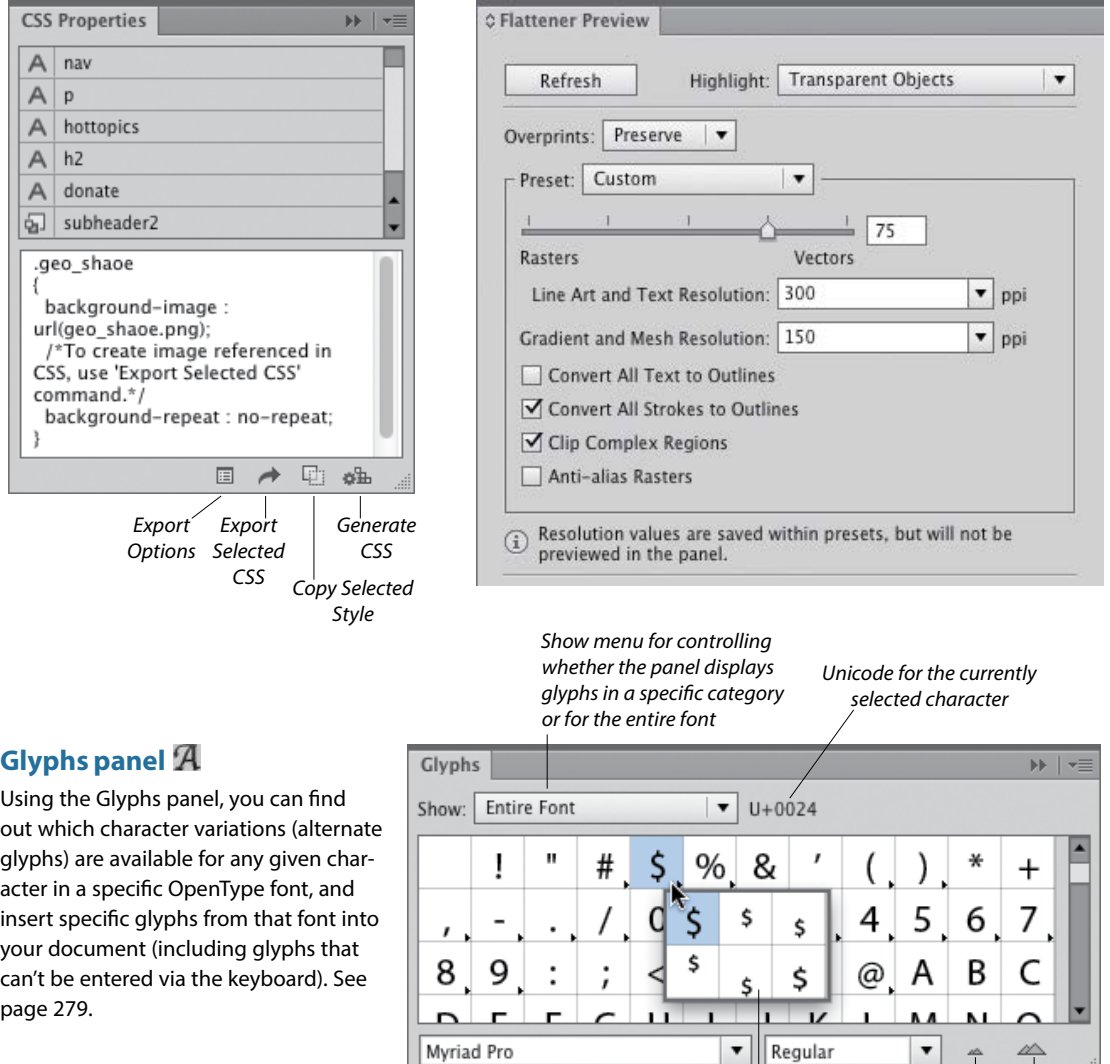

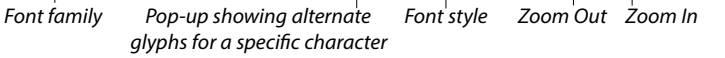

For the Document Info panel, see page 447.

### <span id="page-20-0"></span>**Gradient panel**

The Gradient panel lets you create, apply, and edit gradients, which are soft, gradual blends between two or more colors. You can use the panel to apply a gradient to an object's fill or stroke, adjust the amount of a color by dragging its stop, choose a different color or opacity value for a selected stop, click below the gradient slider to add new colors, move a midpoint diamond to change the location where two adjacent colors are mixed equally, reverse the gradient colors, change the overall gradient type or angle, or change the alignment of a gradient in an object's stroke. See Chapter 24.

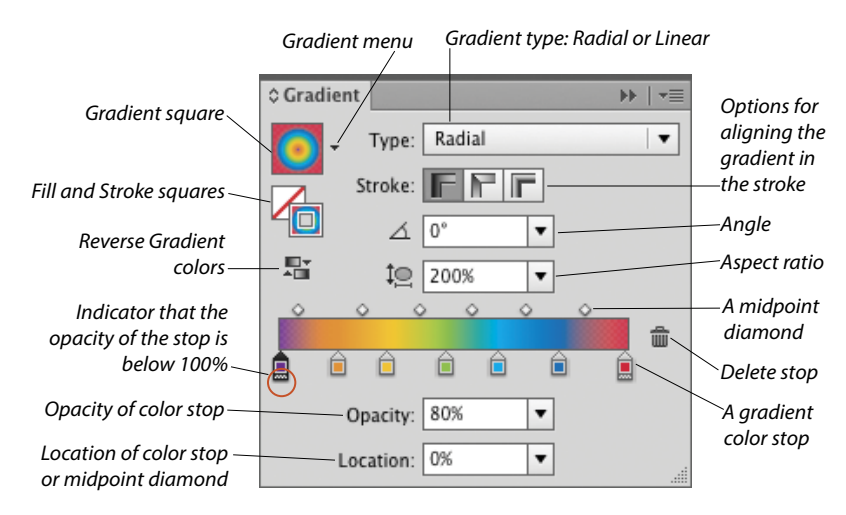

### **Graphic Styles panel**

The Graphic Styles panel enables you to store and apply collections of appearance attributes, such as multiple solid-color fills or strokes, transparency and overprint settings, blending modes, brush strokes, and effects. Using graphic styles, you can apply attributes quickly and create a cohesive look among multiple objects or documents (similar to how paragraph styles are used with type). See Chapter 16. To open a temporary Graphic Styles panel, click the Style thumbnail or arrowhead on the Control panel.

### **Info panel**

If no objects are selected in the current document, depending on the current tool, the Info panel lists the x/y (horizontal and vertical) location of the pointer. If an object is selected, the panel lists the location of the object, its width and height, and data about its fill and stroke colors (the color components; or the name of a pattern or gradient; or a color name or number, such as a PANTONE PLUS number). While an object is being transformed via a transform tool, the panel lists pertinent information, such as a percentage value for a scale transformation or an angle of rotation. When a type tool and type object are selected, the panel displays type specifications. When the Measure tool is used, the Info panel opens automatically and lists the distance and angle the tool has just calculated.

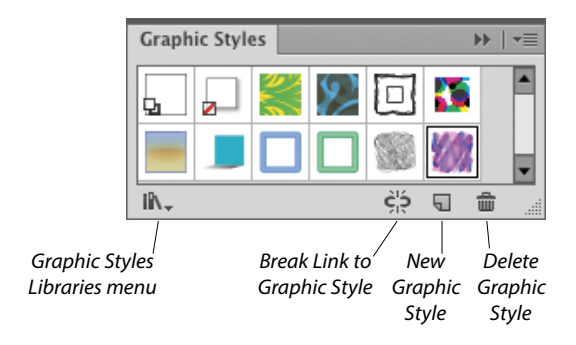

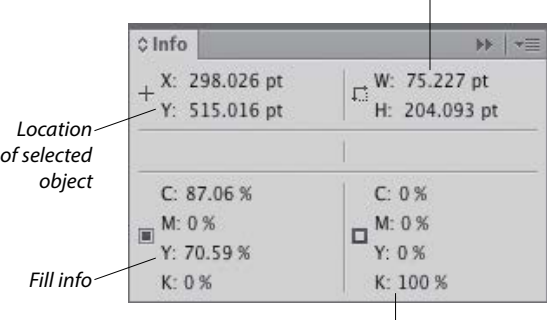

*Width and height of the currently selected object*

*Stroke info*

### <span id="page-21-0"></span>**Image Trace panel**

The Image Trace feature detects and traces areas of color and shade in a raster image that is opened or placed into Illustrator, such as a Photoshop, TIFF, or JPEG image or scanned artwork, and converts those areas to Illustrator paths.

You can choose from a wide array of tracing options on the Image Trace panel prior to the tracing—and because a tracing is "live," you can also use the panel to fine-tune the results. You can use a built-in tracing preset (predefined settings) as a starting point, or create and apply custom presets. Among the numerous settings that you can specify are a mode (black and white, grayscale, or color), a color palette, the number of resulting colors, whether fill and/or stroke colors are produced, and the precision with which the image is traced. See Chapter 17.

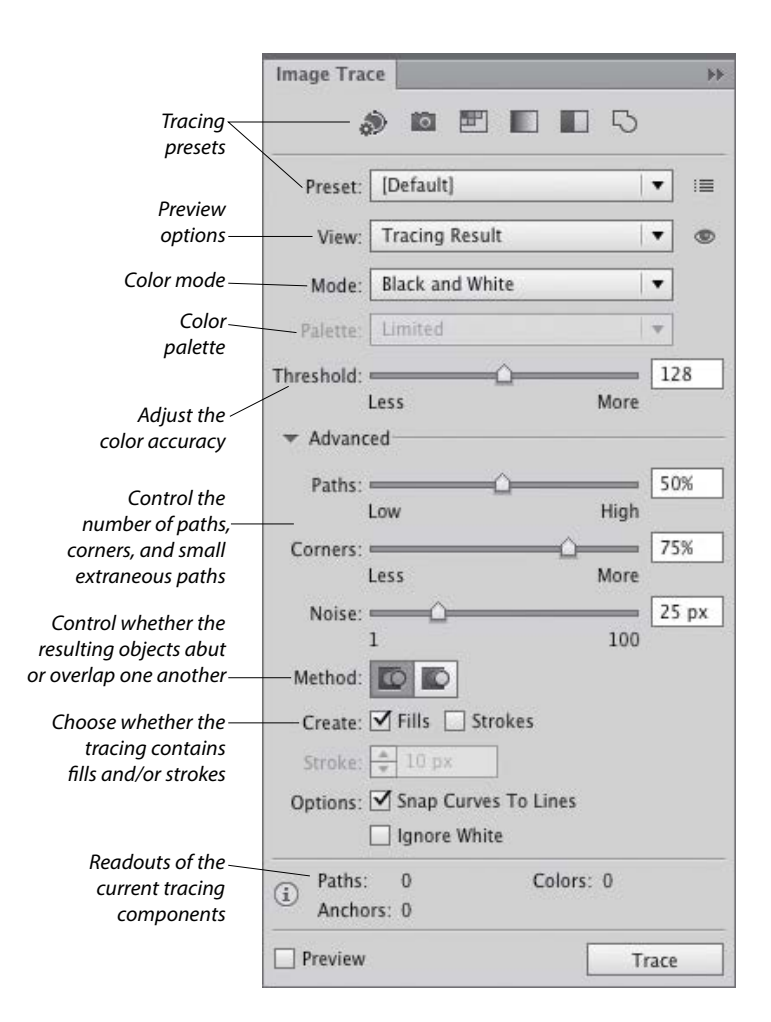

# **Kuler panel**

Kuler (pronounced "cooler") is a free, Webhosted Adobe application that lets users create, upload, and comment on color groups, called color themes. The Kuler panel in Illustrator displays the themes that you have created or designated as favorites on Kuler.adobe.com or that you have created using the Adobe Kuler app on an iPhone. Via the panel, you can apply colors directly to objects, or you can add colors to the Swatches panel for later use. To show the panel, choose Window > Kuler. See pages 133–135.

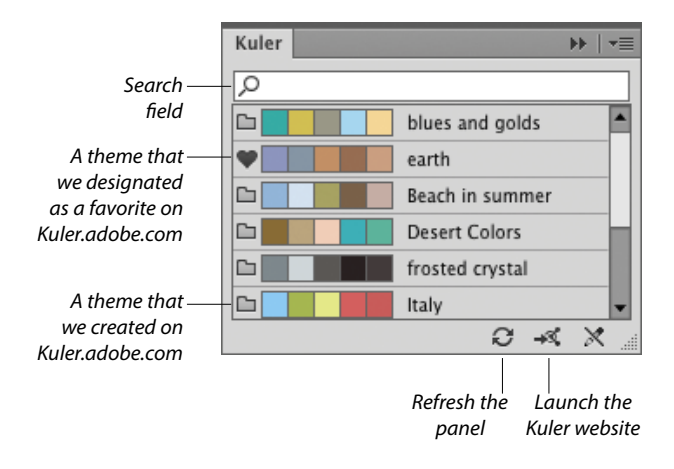

# <span id="page-22-0"></span>**Layers panel**

The indispensable Layers panel lets you add and delete layers and sublayers in a document, and create layer groups. You can also use this panel to select, target, restack, duplicate, delete, hide, show, lock, unlock, merge, change the view for, or create a clipping set for a layer, sublayer, group, or individual object. When your artwork is finished, you can use a command on the panel menu to flatten the document into one layer or release all the objects to separate layers for export as a Flash animation. See Chapter 13.

### **Links panel**

When you place an image from another application, such as Photoshop, into an Illustrator document, you can opt to have Illustrator embed a copy of the image into the file (and thereby increase the file size but allow the program to color-manage it) or merely link the image to your document (and minimize the file size but require the original file to be available for print output). Using the Links panel, you can monitor the status of linked images, convert a linked image to an embedded one (or vice versa), open a linked image in its original application for editing, update an edited image, restore the link to an image that is missing or modified, and view image data. See pages 314–317.

### **Magic Wand panel**

The Magic Wand tool selects objects that have the same or a similar fill color, stroke color, stroke weight, opacity, or blending mode as the currently selected object. Using the Magic Wand panel, you specify which attributes the tool may select and set a tolerance value for each attribute. For example, if you were to check Opacity, choose an opacity Tolerance of 10%, then click an object that has an opacity of 50%, the tool would find and select objects in the document that have an opacity between 40% and 60%. See page 99.

### **Navigator panel**

The Navigator panel has two main functions. To use it to move the current document in its window, drag or click in the proxy preview area (red outlined box). To change the document zoom level, use the zoom controls at the bottom of the panel. To both zoom to, and bring a specific area of, a document into view, Cmd-drag/Ctrl-drag in the proxy preview area.

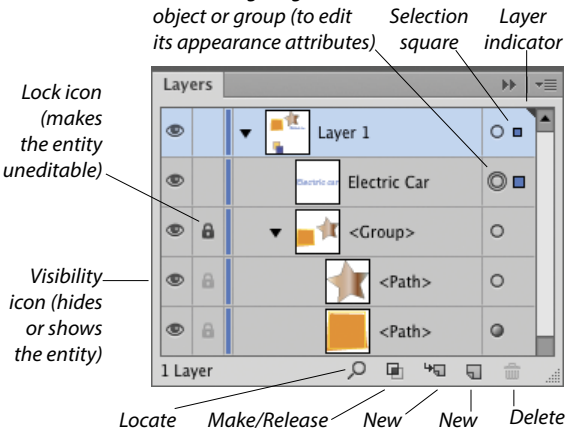

*Object*

Links

÷

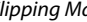

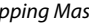

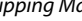

basil.psd

apples.psd

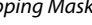

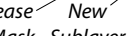

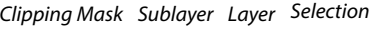

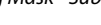

G

HF. 圇

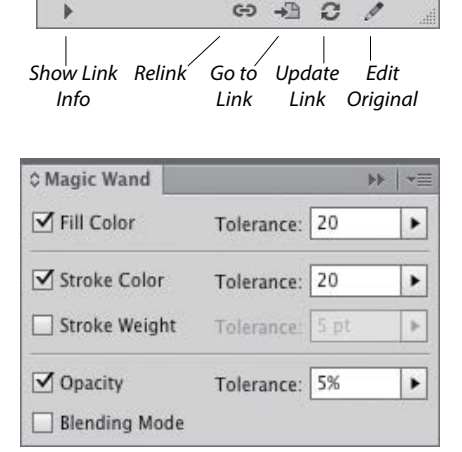

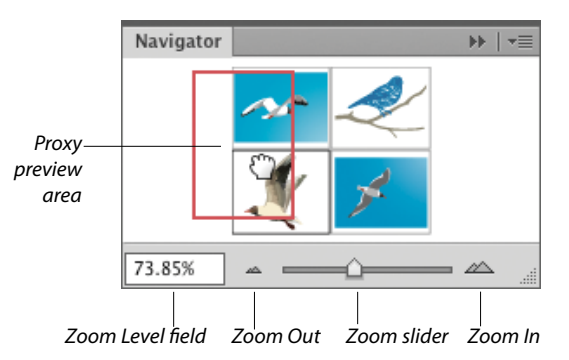

*Icon for targeting an Current* 

# <span id="page-23-0"></span>**OpenType panel**

Among the Roman OpenType font families that ship with Illustrator, the fonts that contain an expanded character set and a large assortment of alternate glyphs are labeled with the word "Pro." By clicking a button on the OpenType panel, you can specify which alternate characters (glyphs) will appear in your text when you type the requisite key or keys. The special characters for a given font may include ligatures, swashes, titling characters, stylistic alternates, ordinals, and fractions. You can also use the panel to specify options for numerals, such as a style (e.g., tabular lining or oldstyle) and a position (e.g., numerator, denominator, superscript, or subscript). See page 280.

# **Paragraph panel**

Use the Paragraph panel to apply settings that affect entire paragraphs, such as horizontal alignment, indentation, spacing before or after, and automatic hyphenation. Via the panel menu, you can choose hanging punctuation and composer options and open a dialog for choosing justification or hyphenation options. See pages 273, 277–279, and 284.

The Align Left, Align Center, and Align Right buttons are also available on the Control panel when a type object is selected. To open a temporary Paragraph panel, click Paragraph on the Control panel.

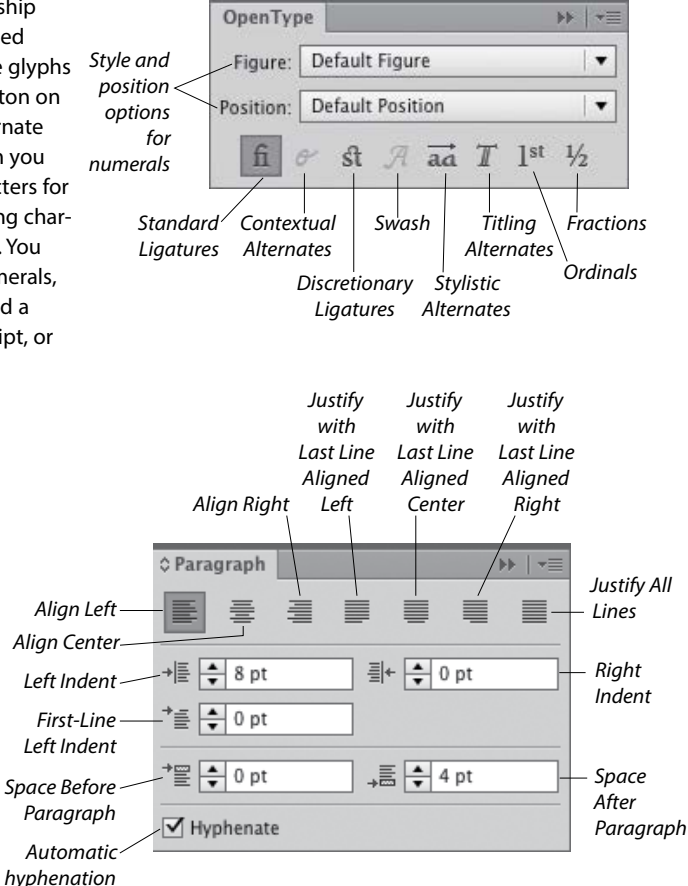

# **Paragraph Styles panel**

A paragraph style is a collection of paragraph specifications (including horizontal alignment, indentation, spacing before or after, word spacing, letter spacing, hyphenation, and hanging punctuation), as well as character attributes, such as the font family, font style, and font size. When you apply a paragraph style to one or more selected paragraphs, the type is reformatted with the specifications in that style. When you edit a paragraph style, the type in which it is being used updates accordingly. With paragraph (and character) styles, you can typeset text quickly and ensure that the formatting is consistent. Use the Paragraph Styles panel to create, store, apply, edit, duplicate, and delete paragraph styles for the current document. See pages 284–287.

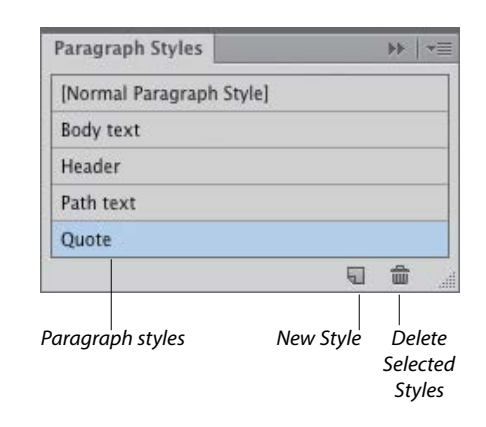

# <span id="page-24-0"></span>**Pathfinder panel**

Depending on how they are applied, the Shape Mode commands on the top row of the Pathfinder panel combine selected, overlapping objects into one or more standard paths or into a compound shape. The Expand button converts a compound shape into either a path or a compound path (the latter if the command originally produced a cutout shape). The Pathfinder buttons on the bottom row of the panel produce flattened, cut-up shapes from multiple selected objects. See pages 362–364.

# **Pattern Options panel** 韓

Via the Pattern Options panel, along with some intuitive on-image controls, you can create and edit seamless patterns. When you create a pattern, it appears automatically on the Swatches panel for the current document. You can apply any pattern swatch in the Swatches panel to an object's fill (interior) or stroke (edge).

The Pattern Options panel lets you change the pattern tiling configuration (Grid, Brick, or Hex); adjust the spacing between tiles; and for objects that straddle the tile boundary and overlap one another, control which objects are in front. You can also choose preview options for pattern-editing mode, including the number of copies that display, to what extent the copies are dimmed, and whether the tile and/or swatch boundaries display. See pages 137–144.

# **Separations Preview panel**

The Separations Preview panel gives you an idea of how the individual C, M, Y, and K color components in a CMYK document will separate to individual plates during the commercial printing process. You can use the panel to check that a color is properly set to knock out colors beneath it in your artwork, or to check whether a color is properly set to overprint on top of the other colors. Other uses for the panel are to monitor the use of spot colors in the artwork, to verify that any spot color is set to knock out colors beneath it, and to determine whether a specific black is a rich black (a mixture of C, M, Y, and K inks) or a simple black that contains only the K component. See pages 432–433.

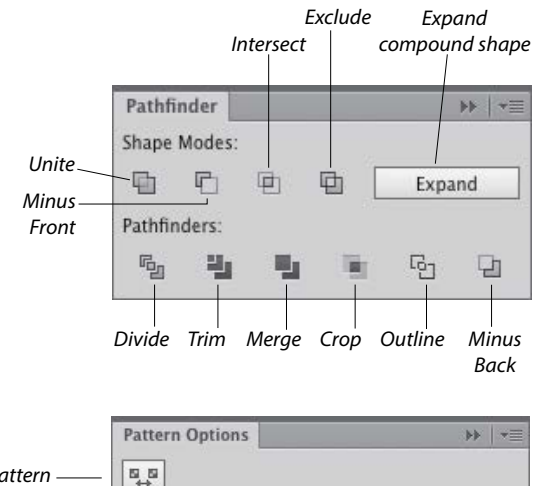

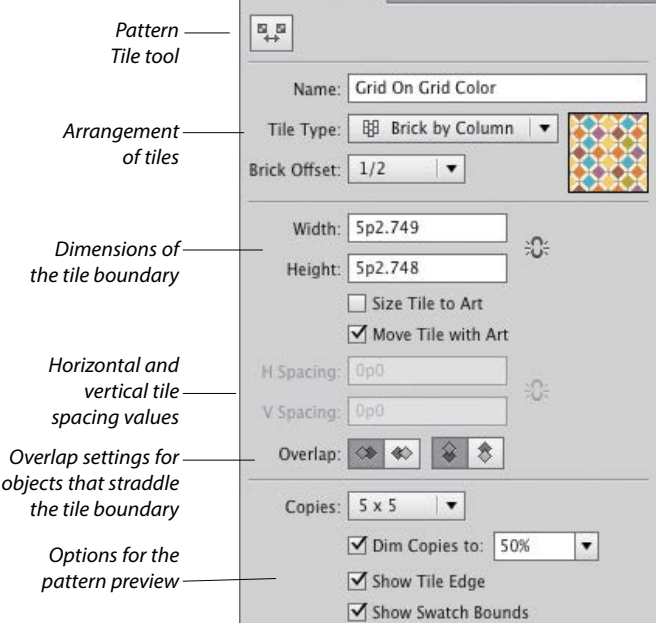

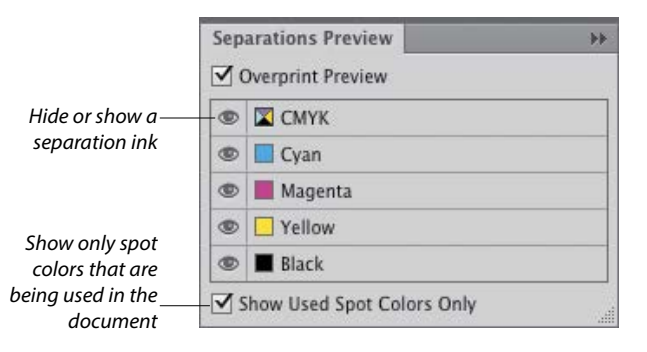

### <span id="page-25-0"></span>**Stroke panel**

Stroke settings control the appearance of an object's path (edge). By using the Stroke panel, you can specify a stroke weight (thickness), cap (end) style, and corner (join) style, and an alignment option to control the position of the stroke on the path. You can also use the panel to create a dashed (or dotted) line or border, apply an arrowhead and/or tail style, and change the stroke width profile. See pages 122–124 and 166. To open a temporary Stroke panel, click Stroke on the Control or Appearance panel.

### **Swatches panel**

Use the Swatches panel to choose, store, and apply solid colors, patterns, gradients, and color groups. If you click a swatch, it becomes the current fill or stroke color (depending on whether the Fill or Stroke square is active on the Tools panel and Color panel), and it is applied to all currently selected objects.

Double-clicking a swatch opens the Swatch Options dialog, in which you can change the swatch name or change its type to global process, nonglobal process, or spot. See pages 116, 118, 120, 126–129, and 136. To open a temporary Swatches panel, click the Fill or Stroke square or arrowhead on the Control or Appearance panel.

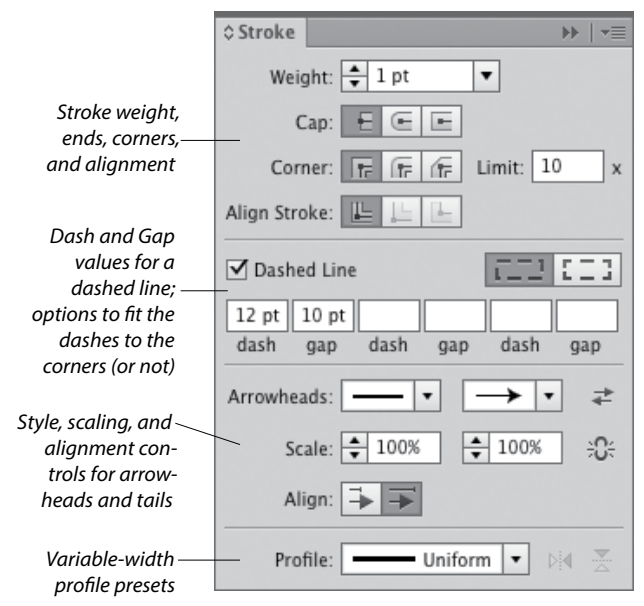

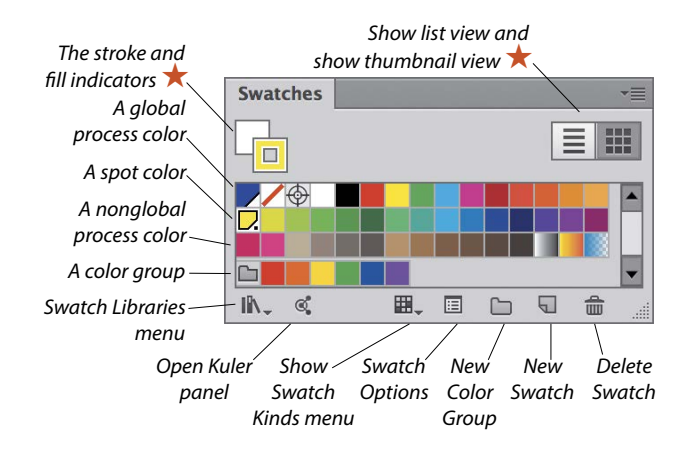

# **Symbols panel**

Symbols are Illustrator objects that are stored on the Symbols panel and save with the current document. Using symbols, you can quickly and easily create a complex collection of objects, such as a bank of trees or clouds. To create one instance of a symbol, you simply drag from the Symbols panel onto the artboard; to assemble multiple instances quickly into what is called a symbol set, you use the Symbol Sprayer tool.

The other symbolism tools let you change the position, stacking order, proximity, size, rotation angle, or transparency of multiple instances in a set, or gradually apply a color tint or graphic style— while maintaining the link to the original symbol on the panel. If you edit the original symbol, all instances of that symbol in the document update automatically. See Chapter 28.

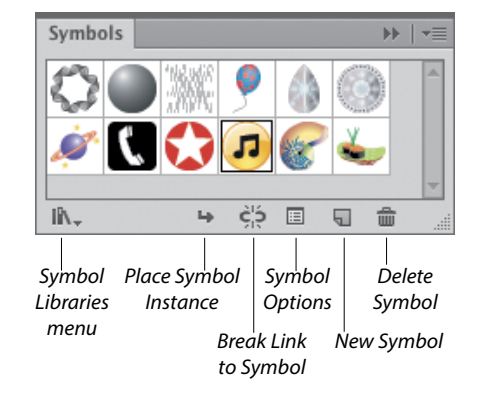

# <span id="page-26-0"></span>**Transparency panel**

You can use the Transparency panel to change the blending mode or opacity of a layer, group, or individual object. The Make Mask button applies the opacity value and grayscale equivalent of a color (or colors), gradient, or pattern in the topmost object to underlying selected objects, and optionally hides sections of those objects that extend beyond its edges. See Chapter 27.

To open a temporary Transparency panel, click the Opacity link on the Control or Appearance panel. You can also change the opacity of an object directly via the Control panel.

### **Tabs panel**

The only way to align columns of text precisely is by using tabs and the Tabs panel. Using the panel, you can insert, move, and change the alignment of custom tab markers, specify a leader (such as a period character, to produce a dotted line), and specify a character for your text to align to (such as a decimal point). See page 288.

*Left-, Center-, Right-, and Decimal-Justified alignment buttons for horizontal type (or Top-, Center-, Bottom-, and Decimal-Justified buttons for vertical type)*

# **Transform panel** ★

The Transform panel lists the location, width, height, rotation angle, and shear angle of the currently selected object, and can be used to change those values. By clicking a reference point, you can control what part of the object the transformations are calculated from. The panel can also be used to align selected objects to the pixel grid. Via commands on the panel menu, you can control whether just the object, the object and a fill pattern, or just the fill pattern is transformed. See pages 152–153.

A reference point icon and X, Y, W, and H fields also appear on the Control panel when one or more paths are selected. To open a temporary Transform panel, click the X, Y, W, or H link (or if those fields aren't showing, click the word "Transform").

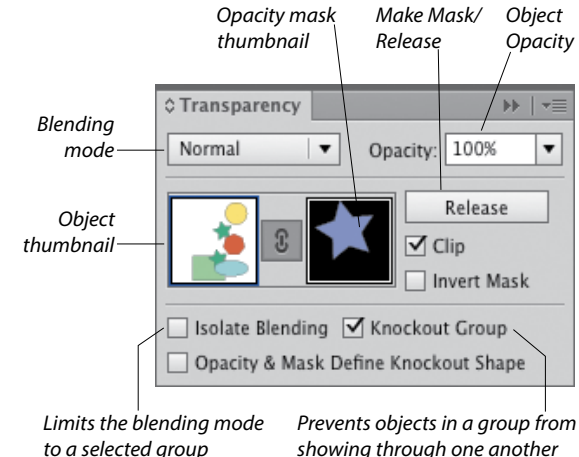

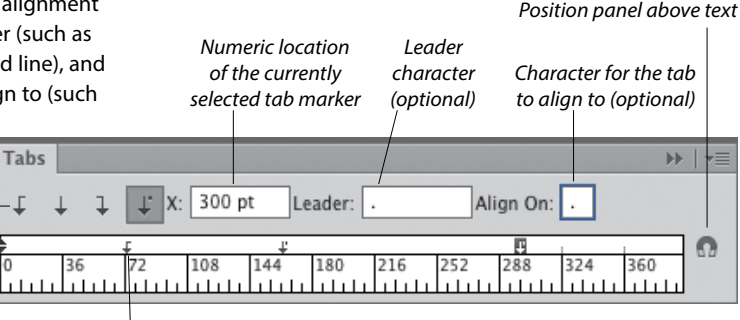

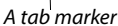

To

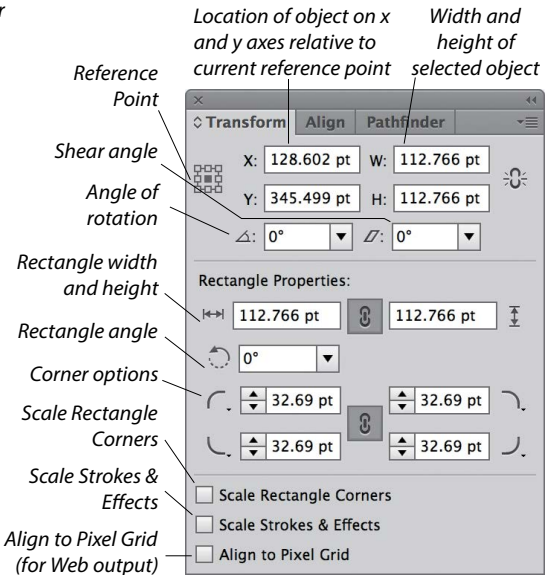

### A

**acquiring images** with drag-and-drop method, [307–308,](#page--1-4)  [318](#page--1-4) dragging from Bridge, [318](#page--1-4) importing, [312–313](#page--1-4) methods, [307–308](#page--1-4) with Open command, [308](#page--1-4) with Place command, [309–310](#page--1-4) **Add Anchor Point tool**, [41,](#page-13-0) [161](#page--1-4) **Adobe Typekit dialog**, [63](#page--1-4) **AI (Adobe Illustrator) format**, [13,](#page--1-4) [442](#page--1-4) **alert dialogs**, [63,](#page--1-4) [240,](#page--1-4) [309](#page--1-4) **Align panel**, [44,](#page-16-0) [107–108](#page--1-4) **aligning** anchor points, [108, 174](#page--1-4) artboards, [11](#page--1-4) center points, [102](#page--1-4) Control panel features, [107](#page--1-4) objects, [81, 84, 107–108](#page--1-4) paragraphs, [282](#page--1-4) shapes within symbol instances, [387](#page--1-4) with Smart Guides, [102–103](#page--1-4) strokes on paths, [122](#page--1-4) symbols, to pixel grid, [389](#page--1-4) text, [288](#page--1-4) **Anchor Point tool**, [165](#page--1-4) **anchor points** adding, [161–163](#page--1-4) adjusting while drawing with Pen tool, [302](#page--1-4) aligning, [108, 174](#page--1-4) converting, [159–160, 303–306](#page--1-4) corner, [157, 303](#page--1-4) deleting, [164](#page--1-4) deselecting, [94](#page--1-4) discontinuous width, [168](#page--1-4) dragging, [172](#page--1-4) duplicating, [167](#page--1-4) joining endpoints into, [175](#page--1-4) moving, [158](#page--1-4) multiple, marquee, [172](#page--1-4) selecting, [94, 98, 158](#page--1-4) smooth, [157, 303](#page--1-4) unselected, [94](#page--1-4) **angles**, **constrain**, [151,](#page--1-4) [408,](#page--1-4) [409](#page--1-4) **ANPA colors**, [120](#page--1-4) **anti-aliasing**, [270](#page--1-4) **apostrophes**, [278](#page--1-4) **appearance attributes** adding graphic styles to, [224](#page--1-4) adding to stroke or fill, [204](#page--1-4) applying, [200–203, 294](#page--1-4)

clearing, [205](#page--1-4) default settings, [201](#page--1-4) defined, [199](#page--1-4) deleting, [205](#page--1-4) duplicating, [206](#page--1-4) editing, [200, 204](#page--1-4) expanding, [206](#page--1-4) fill, [224](#page--1-4) functions of, [199](#page--1-4) hiding, [205](#page--1-4) **Appearance of Black preferences**, [420](#page--1-4) **Appearance panel** Add New Effect menu, [155, 176, 204,](#page--1-4)  [208–209, 211, 213](#page--1-4) Add New Fill button, [203, 350](#page--1-4) Add New Stroke button, [203, 295, 350](#page--1-4) Brush Definition menu, [204](#page--1-4) Characters option, [379](#page--1-4) Clear Appearance button, [205, 223](#page--1-4) deciphering, [202](#page--1-4) defined, [44](#page-16-0) Delete Selected Item button, [205, 379](#page--1-4) Fill and Stroke squares, [119, 200](#page--1-4) Fill listing, [379](#page--1-4) illustrated, [44,](#page-16-0) [199](#page--1-4) New Art Has Basic Appearance option, [223](#page--1-4) Opacity link, [201, 204, 378](#page--1-4) Pathfinder submenu, [368](#page--1-4) Redefine Graphic Style option, [226](#page--1-4) Reduce to Basic Appearance command, [205](#page--1-4) Stroke Weight controls, [122](#page--1-4) Type listing, [379](#page--1-4)  **Application bar**, [4,](#page--1-4) [24,](#page--1-4) [26,](#page--1-4) [34](#page--1-4) **Application frame**, [23–25](#page--1-4) **Arc tool**, [41](#page-13-0) **area type**, [254–255,](#page--1-4) [262–264](#page--1-4) **Area Type Options dialog**, [255](#page--1-4) **Area Type tool**, [41,](#page-13-0) [251–252,](#page--1-4) [254](#page--1-4) **Art Brush Options dialog**, [328–329,](#page--1-4) [340](#page--1-4) **Art brushes.** *see also* brushes applied to path, [320](#page--1-4) creating, [328–329](#page--1-4) editing, [328–329, 340](#page--1-4) images in, [330](#page--1-4) library, [321](#page--1-4) stroke, scaling, [330](#page--1-4) **Artboard Options dialog**, [8,](#page--1-4) [12](#page--1-4) **Artboard tool**, [7,](#page--1-4) [8,](#page--1-4) [9,](#page--1-4) [40](#page-12-0) **artboards**, [2–3,](#page--1-4) [7–13,](#page--1-4) [28,](#page--1-4) [100](#page--1-4) **Artboards panel**, [8,](#page--1-4) [9,](#page--1-4) [10,](#page--1-4) [43](#page-15-0) **artwork**

<span id="page-27-0"></span>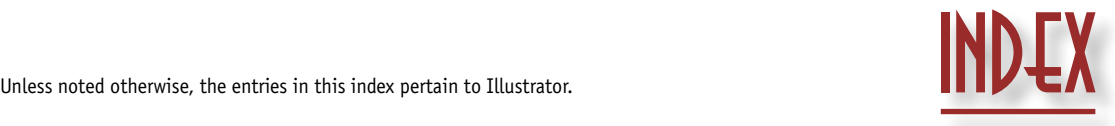

assigning colors to, [403–404](#page--1-4) brightness, [402](#page--1-4) creating color groups from, [127](#page--1-4) creating from building blocks, [81](#page--1-4) creating via Color Guide panel, [127](#page--1-4) exporting as CSS code, [452–454](#page--1-4) fitting artboards to, [9](#page--1-4) inverting colors in, [137](#page--1-4) oversized, printing, [423](#page--1-4) pixel-perfect, creating, [84](#page--1-4) reducing colors in, [403–404](#page--1-4) replacing colors in, [136](#page--1-4) sharing on Behance, [458](#page--1-4) snapping to pixel grid, [30](#page--1-4) as tiled pages, [423](#page--1-4) **Assign Profile dialog**, [21](#page--1-4) **Attributes panel**, [44,](#page-16-0) [105,](#page--1-4) [366](#page--1-4)

### B

**baseline shift**, [290,](#page--1-4) [412](#page--1-4) **Behance**, [458](#page--1-4) **black**, [117,](#page--1-4) [420,](#page--1-4) [432–433](#page--1-4) **bleed values**, [424](#page--1-4) **Blend tool**, [40](#page-12-0) **blending modes**, [213,](#page--1-4) [377–380](#page--1-4) **Bloat tool**, [41](#page-13-0) **Blob Brush tool**, [40,](#page-12-0) [89–90,](#page--1-4) [170–171,](#page--1-4) [180](#page--1-4) **BMP file format**, [446](#page--1-4) **bounding box**, [103,](#page--1-4) [147,](#page--1-4) [156,](#page--1-4) [373](#page--1-4) **Bridge**, [55–74.](#page--1-4) *see also* workspaces (Bridge) cache, [74](#page--1-4) collections, [69–70](#page--1-4) dragging images from, [318](#page--1-4) file management, [74](#page--1-4) filtering display of thumbnails, [72](#page--1-4) finding files with, [68](#page--1-4) getting to Illustrator from, [66](#page--1-4) interface colors, [66](#page--1-4) keywords, [73](#page--1-4) launching, [4, 56](#page--1-4) layouts, saving, [64](#page--1-4) opening files from, [62–63](#page--1-4) panels, [56, 64](#page--1-4) Path bar, [60, 62](#page--1-4) previewing graphics in, [60–61](#page--1-4) rating and labeling thumbnails, [71](#page--1-4) reopening recently opened files with, [62](#page--1-4) search results, [68](#page--1-4) sorting thumbnails, [72](#page--1-4) subkeywords, [73](#page--1-4) synchronizing color settings via, [20](#page--1-4)

thumbnail stacks, [67](#page--1-4) window, [56, 62, 64–65](#page--1-4) **Bristle Brush Options dialog**, [331–332](#page--1-4) **Bristle brushes**, [320,](#page--1-4) [331–333](#page--1-4) **brush libraries**, [321,](#page--1-4) [342](#page--1-4) **brush strokes** Art brushes, [328–330](#page--1-4) Bristle brush, [331–333](#page--1-4) Calligraphic brush, [324–325, 341](#page--1-4) editing, [338, 341](#page--1-4) expanding, [323, 342](#page--1-4) methods, [319](#page--1-4) painting inside objects, [338](#page--1-4) Pattern brushes, [334–337](#page--1-4) removing from object, [322](#page--1-4) restoring, [341](#page--1-4) scaling, [341](#page--1-4) Scatter brush, [326–327](#page--1-4) uniform width, restoring, [330](#page--1-4) **brushes**, [319–342.](#page--1-4) *see also specific types of brushes* appending to Brushes panel, [321](#page--1-4) applying to existing paths, [320](#page--1-4) colorization methods, [339](#page--1-4) deleting, [342](#page--1-4) duplicating, [339](#page--1-4) editing, [340](#page--1-4) loading from library, [321](#page--1-4) types of, [319](#page--1-4) variations, creating, [327](#page--1-4) **Brushes panel**, [45,](#page-17-0) [319,](#page--1-4) [321–322,](#page--1-4) [341–342](#page--1-4)

### C

**cache (Bridge)**, [74](#page--1-4) **calibration**, **display**, [16](#page--1-4) **Calligraphic Brush Options dialog**, [324–325](#page--1-4) **Calligraphic brushes**, [320–321,](#page--1-4) [324–325.](#page--1-4) *see also* brushes **canvas**, [6](#page--1-4) **caps**, **stroke**, [122–123](#page--1-4) **center point**, [102,](#page--1-4) [105](#page--1-4) **Character panel** Anti-Aliasing menu, [270](#page--1-4) Baseline Shift option, [290](#page--1-4) caps buttons, [271](#page--1-4) Character Rotation value, [264](#page--1-4) defined, [45](#page-17-0) Font Family menu, [269, 272](#page--1-4) Font Size option, [274](#page--1-4) Font Style menu, [269](#page--1-4) Horizontal Scale feature, [274](#page--1-4) illustrated, [45](#page-17-0) Kerning area, [276](#page--1-4) Leading option, [275](#page--1-4)

Strikethrough and Underline buttons, [271](#page--1-4) Superscript and Subscript buttons, [271](#page--1-4) Tracking area, [276](#page--1-4) Vertical Scale feature, [274](#page--1-4) **Character Style Options dialog**, [286](#page--1-4) **character styles**, [284–287](#page--1-4) appearance attributes, [285](#page--1-4) creating and applying, [284](#page--1-4) defined and illustrated, [284](#page--1-4) deleting, [286–287](#page--1-4) editing, [285, 286](#page--1-4) loading from one document to another, [285](#page--1-4) in styling type quickly, [270](#page--1-4) text, removing overrides from, [285](#page--1-4) **Character Styles panel**, [46,](#page-18-0) [284–285,](#page--1-4) [286–287](#page--1-4) **characters** adding multiple strokes to, [295](#page--1-4) baseline shift, [290](#page--1-4) hidden, [263](#page--1-4) inserting and deleting, [252](#page--1-4) leader, [289](#page--1-4) OpenType, [280](#page--1-4) **Charcoal effect**, [218](#page--1-4) **circles**, **type on**, [265–266](#page--1-4) **Clipboard**, [105,](#page--1-4) [419](#page--1-4) **clipping paths**, [369,](#page--1-4) [373–374](#page--1-4) **clipping sets**, [369–376](#page--1-4) adding objects to, [375](#page--1-4) creating, [369–372](#page--1-4) defined, [369](#page--1-4) guidelines, [369](#page--1-4) layer-level, [372, 374](#page--1-4) object-level, [370–371](#page--1-4) releasing, [376](#page--1-4) removing objects from, [375](#page--1-4) restacking objects in, [375](#page--1-4) selecting, [373](#page--1-4) **CMYK color mode**, [2,](#page--1-4) [17,](#page--1-4) [115,](#page--1-4) [119,](#page--1-4) [318](#page--1-4) **collections (Bridge)**, [69–70](#page--1-4) **Collections panel (Bridge)**, [56,](#page--1-4) [69–70](#page--1-4) **color groups** active, [130–131](#page--1-4) assigning to artwork, [403](#page--1-4) creating, [127, 132, 237, 399–400](#page--1-4) deleting, [404](#page--1-4) Kuler, [405](#page--1-4) removing colors from, [404](#page--1-4) restacking and renaming, [127](#page--1-4) saving, [400, 402](#page--1-4) **Color Guide Options dialog**, [130](#page--1-4) **Color Guide panel**, [46,](#page-18-0) [117,](#page--1-4) [130–132](#page--1-4) **color management**, [15–22,](#page--1-4) [430](#page--1-4) **color models**, **Color panel**, [119](#page--1-4)

**color modes**, **document**, [2](#page--1-4) **Color panel** applying colors via, [116, 119](#page--1-4) color models, [119](#page--1-4) defined, [46](#page-18-0) Fill and Stroke squares, [119, 121, 344,](#page--1-4) [345](#page--1-4) Grayscale option, [119](#page--1-4) illustrated, [46](#page-18-0) Spot Color button, [427](#page--1-4) **Color Picker**, [114,](#page--1-4) [117](#page--1-4) **color profiles**, [16,](#page--1-4) [18,](#page--1-4) [21](#page--1-4) **Color Reduction Options dialog**, [406](#page--1-4) **color separations**, [426](#page--1-4) **color settings**, [17–18,](#page--1-4) [20,](#page--1-4) [232–234](#page--1-4) **Color Settings dialog**, [15,](#page--1-4) [17–20](#page--1-4) **color spaces**, [16,](#page--1-4) [17–18](#page--1-4) **color themes.** *see* **Kuler themes Color Universal Design (CUD) guidelines**, [18](#page--1-4) **color variations.** *see* **Color Guide panel color-blind**, **designing for**, [18](#page--1-4) **Colorization Tips dialog**, [339](#page--1-4) **colors** adding from Color Guide panel, [132](#page--1-4) ANPA, [120](#page--1-4) applying, [116–117, 119–120, 125](#page--1-4) assigning to artwork, [403–404](#page--1-4) blending, [138](#page--1-4) Bridge interface, [66](#page--1-4) choosing quickly, [75](#page--1-4) DIC Color Guide, [120](#page--1-4) fill, [85, 113, 116–118, 137](#page--1-4) FOCOLTONE, [120](#page--1-4) gradient, [348, 349](#page--1-4) for grayscale images, [137](#page--1-4) grid, [112](#page--1-4) guide, [111](#page--1-4) hexadecimal, [115](#page--1-4) HKS, [120](#page--1-4) interface, [24](#page--1-4) inverting, [137](#page--1-4) layer selection border, [183](#page--1-4) limiting to libraries, [405](#page--1-4) numerical definition of, [119](#page--1-4) output medium, [114–115](#page--1-4) PANTONE PLUS, [114, 120](#page--1-4) for print output, [114–115](#page--1-4) print settings, [427](#page--1-4) process, [121, 128](#page--1-4) proofing, [22](#page--1-4) reassigning, [404](#page--1-4) reducing in artwork, [405–406](#page--1-4) registration, [439](#page--1-4) RGB, [115](#page--1-4) sampling, [125](#page--1-4)

saving as swatches, [118](#page--1-4) spot, [121, 128, 210](#page--1-4) stroke, [85, 113, 116–118](#page--1-4) surprises, avoiding, [120](#page--1-4) tint percentage, changing, [121](#page--1-4) transparency grid, [381](#page--1-4) TRUMATCH, [114, 120](#page--1-4) variation, [130–132](#page--1-4) for Web output, [115](#page--1-4) **Column Graph tool**, [40](#page-12-0) **combining objects** with Blob Brush tool, [170](#page--1-4) with commands, [177](#page--1-4) with Compound Path command, [365–367](#page--1-4) with Pathfinder commands, [362–364](#page--1-4) with Shape Builder tool, [355–359](#page--1-4) with Shape Mode commands, [359–361](#page--1-4) **Compound Path command**, [365–367](#page--1-4) **compound paths**, [364–367](#page--1-4) **compound shapes**, [359,](#page--1-4) [361,](#page--1-4) [364](#page--1-4) **compression** GIF file, [448](#page--1-4) JPEG file, [451](#page--1-4) PDF file, [444–445](#page--1-4) saving files in AI format, [13](#page--1-4) for Web, [448](#page--1-4) **constrain angle**, [151,](#page--1-4) [408,](#page--1-4) [409](#page--1-4) **content menus**, [38](#page-10-0) **Content panel (Bridge)**, [56,](#page--1-4) [60,](#page--1-4) [64–65,](#page--1-4) [70](#page--1-4) **Control panel** align features, [42,](#page-14-1) [107](#page--1-4) Anchors: Remove Selected Anchor Points button, [164](#page--1-4) Break Link option, [397](#page--1-4) Brush Definition menu, [43,](#page-15-0) [320, 322](#page--1-4) in choosing tool options, [39](#page-11-0) Connect Selected Endpoints button, [43,](#page-15-0) [175](#page--1-4) Convert Selected Anchor Points to Corner button, [43,](#page-15-0) [160, 304](#page--1-4) Convert Selected Anchor Points to Smooth button, [43,](#page-15-0) [159, 304](#page--1-4) Cut Path at Selected Anchor Points button, [43,](#page-15-0) [178](#page--1-4) defined and illustrated, [43](#page-15-0) Document Setup button, [434](#page--1-4) Edit Clipping Path button, [373](#page--1-4) Edit Contents button, [373](#page--1-4) Edit Symbol option, [391](#page--1-4) Embed option, [315](#page--1-4) Expand option, [237, 249](#page--1-4) Fill color square, [42,](#page-14-1) [43,](#page-15-0) [116](#page--1-4) Font Family menu, [272](#page--1-4) Font menu, [252](#page--1-4)

Font Size option, [252](#page--1-4) Font Style menu, [252](#page--1-4) Gap Options button, [248](#page--1-4) Hide Handles for Multiple Selected Anchor Points button, [43](#page-15-0) Horizontal Align buttons, [43,](#page-15-0) [174, 175](#page--1-4) Isolate Selected Objects button, [98](#page--1-4) Landscape button, [10](#page--1-4) Merge Live Paint option, [247](#page--1-4) Move/Copy Artwork with Artboard button, [8, 9](#page--1-4) moving, [43](#page-15-0) moving artwork via, [153](#page--1-4) Opacity option, [43,](#page-15-0) [378](#page--1-4) option locations, [43](#page-15-0) Portrait button, [10](#page--1-4) Preferences option, [407](#page--1-4) Presets menu, [7, 10](#page--1-4) Recolor Artwork button, [43,](#page-15-0) [399, 401](#page--1-4) Remove Selected Anchor Points option, [43](#page-15-0) Replace option, [389](#page--1-4) scaling with, [153](#page--1-4) Select Similar Options menu, [95, 136](#page--1-4) Show Handles for Multiple Selected Anchor Points button, [43](#page-15-0) splitting path with, [178](#page--1-4) Stroke color square, [42,](#page-14-1) [89, 116](#page--1-4) Stroke Weight area, [43,](#page-15-0) [122](#page--1-4) Style menu, [43](#page-15-0) tracking options, [231](#page--1-4) Variable Width Profile menu, [43,](#page-15-0) [166](#page--1-4) Vertical Align buttons, [43,](#page-15-0) [174, 175](#page--1-4) W, H, X, Y fields, [153](#page--1-4) **Convert Anchor Point tool**, [41,](#page-13-0) [159–160,](#page--1-4) [304](#page--1-4) **Convert to Shape effect**, [211](#page--1-4) **copying.** *see* **duplicating corner points.** *see also* anchor points converting endpoints to, [163](#page--1-4) converting smooth points to, [160, 303](#page--1-4) converting to smooth points, [159, 304](#page--1-4) defined and illustrated, [157](#page--1-4) **corners**, [78,](#page--1-4) [79,](#page--1-4) [122–123](#page--1-4) **Creative Cloud** commands for managing files, [457](#page--1-4) downloading settings from, [455–456](#page--1-4) Kuler panel synchronization, [134](#page--1-4) sharing, renaming, moving, archiving files via, [457](#page--1-4) signing out of, [457](#page--1-4) syncing settings, [455–456](#page--1-4) Typekit fonts and, [272](#page--1-4) uploading files and settings to, [455,](#page--1-4)  [456–457](#page--1-4) **crop marks**, [438–439](#page--1-4)

**Crystallize tool**, [41](#page-13-0) **CSS code**, [452–454](#page--1-4) **CSS Properties panel**, [47,](#page-19-0) [453–454](#page--1-4) **curves** drawing with Pen tool, [301](#page--1-4) reshaping, [158, 165](#page--1-4) smoother, [161, 301](#page--1-4) **custom tools panels**, [42](#page-14-1) **Custom Transparency Flattener Options dialog**, [435–436](#page--1-4)

### D

**dashed strokes**, [124](#page--1-4) **Delete Anchor Point tool**, [41,](#page-13-0) [164](#page--1-4) **deuteranopes**, [18](#page--1-4) **DIC Color Guide colors**, [120](#page--1-4) **Diffuse Glow effect**, [218](#page--1-4) **Direct Selection tool** defined, [40](#page-12-0) deselecting with, [94](#page--1-4) in isolating objects, [98](#page--1-4) Live Corner widget, [92](#page--1-4) reshaping with, [158–159, 165](#page--1-4) selecting with, [94](#page--1-4) uses, [92](#page--1-4) **direction handles**, [157,](#page--1-4) [158,](#page--1-4) [160](#page--1-4) **Discard White Overprint**, [434](#page--1-4) **discontinuous width points**, [168](#page--1-4) **displays**, **calibrating**, [16](#page--1-4) **distortion**, **applying**, [149](#page--1-4) **distributing objects**, [107–108](#page--1-4) **Divide Objects Below command**, [179](#page--1-4) **dividing objects**, [358](#page--1-4) **docks**, **panel**, [32–34](#page--1-4) **Document Info panel**, [447](#page--1-4) **Document Raster Effects Settings dialog**, [216,](#page--1-4) [439](#page--1-4) **Document Setup dialog**, [434](#page--1-4) **document windows**, [23,](#page--1-4) [25–26,](#page--1-4) [28,](#page--1-4) [75](#page--1-4) **documents** anatomy of, [6](#page--1-4) areas, moving into view, [28](#page--1-4) artboards, [7–12](#page--1-4) color mode, [2](#page--1-4) color profiles, [16, 21](#page--1-4) creating, [2–3](#page--1-4) flattening settings preview, [436](#page--1-4) information, viewing, [447](#page--1-4) orientation, [2](#page--1-4) preferences, setting, [25](#page--1-4) templates, [4–5](#page--1-4) views, [30–31](#page--1-4) zoom level, changing, [27](#page--1-4) **dotted strokes**, [124](#page--1-4) **Draw Behind mode**, [186](#page--1-4)

**Draw Inside mode**, [338,](#page--1-4) [371,](#page--1-4) [375](#page--1-4) **Draw Normal mode**, [186](#page--1-4) **drawing** with Blob Brush tool, [89](#page--1-4) checklist before beginning, [87](#page--1-4) curves, [301](#page--1-4) exercise, glass of beer, [180](#page--1-4) freehand, [85–90](#page--1-4) geometric objects, [76–82](#page--1-4) knife with Pen tool, [305–306](#page--1-4) line segments, [83](#page--1-4) with Paintbrush tool, [87](#page--1-4) with Pen tool, [299–302](#page--1-4) with Pencil tool, [86](#page--1-4) polygons, [300](#page--1-4) with Reshape tool, [172](#page--1-4) **drawing modes**, [40,](#page-12-0) [75,](#page--1-4) [371,](#page--1-4) [375](#page--1-4) **Drop Shadow effect**, [214](#page--1-4) **duplicating** anchor points, [167](#page--1-4) appearance attributes, [206](#page--1-4) artboards, [8–9](#page--1-4) brushes, [339](#page--1-4) CSS code, [453](#page--1-4) custom tools panels, [42](#page-14-1) effects, [210](#page--1-4) files (Bridge), [74](#page--1-4) groups, [104–105, 192](#page--1-4) layers, [192](#page--1-4) objects, [104–105, 192](#page--1-4) styles, as CSS code, [453](#page--1-4) sublayers, [192](#page--1-4) swatches, [128](#page--1-4) symbol instances, [387](#page--1-4) type, [258](#page--1-4) type objects, [258, 260](#page--1-4) workspaces, [36](#page--1-4)

### E

**Edit menu**

Adobe PDF Presets command, [437](#page--1-4) Assign Profile command, [13, 21](#page--1-4) Color Settings command, [15, 17](#page--1-4) Copy command, [105, 258, 454](#page--1-4) Cut command, [97, 105, 258](#page--1-4) Edit Colors submenu, [137, 138](#page--1-4) Paste command, [97, 105, 258](#page--1-4) Paste in all Artboards command, [105](#page--1-4) Paste in Front command, [105](#page--1-4) Paste in Place command, [105](#page--1-4) Preferences submenu. *see* preferences Print Presets command, [437](#page--1-4) Transparency Flattener Presets command, [437](#page--1-4) Undo command, [75](#page--1-4)

**Edit menu (Bridge)** Creative Suite Color Settings command, [20](#page--1-4) Find command, [68, 69](#page--1-4) Preferences submenu, [61, 65, 66](#page--1-4) **Edit Selection dialog**, [100](#page--1-4) **Edit Smart Collection dialog (Bridge)**, [69](#page--1-4) **Edit Views dialog**, [31](#page--1-4) **editing** appearance attributes, [200, 204](#page--1-4) Art brushes, [328–329, 340](#page--1-4) Bristle brushes, [331–332](#page--1-4) brush strokes inside objects, [338](#page--1-4) brushes, [340](#page--1-4) Calligraphic brushes, [324–325](#page--1-4) character styles, [285–286](#page--1-4) effects, [210](#page--1-4) gradients, [353](#page--1-4) graphic styles, [225](#page--1-4) linked images, [314](#page--1-4) objects in opacity masks, [384](#page--1-4) paragraph styles, [285–286](#page--1-4) Pattern brushes, [337, 340](#page--1-4) patterns, [144–145](#page--1-4) presets, [437](#page--1-4) Scatter brushes, [326–327, 340](#page--1-4) selecting type for, [268](#page--1-4) Smart Collections, [69](#page--1-4) swatches, [120, 405](#page--1-4) symbols, [391](#page--1-4) threaded type, [260](#page--1-4) tracing, [237–238](#page--1-4) transformations, [155](#page--1-4) workspaces, [35](#page--1-4) **Effect Gallery**, [208,](#page--1-4) [217–218](#page--1-4) **Effect menu** applying effects with, [209](#page--1-4) Blur submenu, [214](#page--1-4) Convert to Shape submenu, [211](#page--1-4) Crop Marks command, [438](#page--1-4) Distort & Transform submenu, [215](#page--1-4) Document Raster Effects command, [216](#page--1-4) Document Raster Effects Settings command, [439](#page--1-4) Effect Gallery command, [217](#page--1-4) illustrated, [208](#page--1-4) Path submenu, [106](#page--1-4) Stylize submenu, [159, 211–214, 293](#page--1-4) Warp submenu, [210](#page--1-4) **effects**, [207–218](#page--1-4) applying, [207–209](#page--1-4) Charcoal, [218](#page--1-4) Convert to Shape, [211](#page--1-4) deleting, [210](#page--1-4) Diffuse Glow, [218](#page--1-4) Drop Shadow, [214](#page--1-4)

duplicating, [210](#page--1-4) editing, [210](#page--1-4) Feather, [293](#page--1-4) Free Distort, [296](#page--1-4) Gaussian Blur, [214](#page--1-4) Grain, [218](#page--1-4) Inner Glow, [213](#page--1-4) last used, applying, [210](#page--1-4) multiple, applying, [208, 210](#page--1-4) Outer Glow, [213](#page--1-4) Pathfinder, [368](#page--1-4) Photoshop, [208, 217–218](#page--1-4) Plastic Wrap, [218](#page--1-4) resolution for, [439](#page--1-4) Rough Pastels, [218](#page--1-4) Roughen, [215](#page--1-4) Scribble, [209, 212](#page--1-4) spot colors for, [210](#page--1-4) Squeeze, [210](#page--1-4) Twist, [207, 215](#page--1-4) Zig Zag, [176](#page--1-4) **Ellipse tool**, [41,](#page-13-0) [76,](#page--1-4) [180,](#page--1-4) [265](#page--1-4) **embedded images**, [308,](#page--1-4) [315,](#page--1-4) [317](#page--1-4) **Embedded Mismatch alert dialog**, [63,](#page--1-4) [309](#page--1-4) **EMF file format**, [446](#page--1-4) **endpoints**, [163,](#page--1-4) [175,](#page--1-4) [178](#page--1-4) **Eraser tool**, [40,](#page-12-0) [171,](#page--1-4) [173](#page--1-4) **Essentials workspace (Bridge)**, [59](#page--1-4) **Expand dialog**, [354,](#page--1-4) [398](#page--1-4) **expanding** appearance attributes, [205](#page--1-4) brush strokes, [323, 342](#page--1-4) compound shapes, [361](#page--1-4) gradient fills, [354](#page--1-4) gradient strokes, [354](#page--1-4) Live Paint groups, [249–250](#page--1-4) symbol instances, [398](#page--1-4) symbol sets, [398](#page--1-4) tracing, [237–238](#page--1-4) tracking into paths, [237–238](#page--1-4) **Export dialog**, [446](#page--1-4) **exporting** artwork, as CSS code, [452–454](#page--1-4) Bridge cache, [74](#page--1-4) CSS code as files, [453–454](#page--1-4) formats, [446–447](#page--1-4) Illustrator files, [446](#page--1-4) to Photoshop, [454](#page--1-4) semitransparent objects, [434–436](#page--1-4) settings, [456](#page--1-4) transparency, [379](#page--1-4) for the Web, [448–451](#page--1-4) **extracting shapes**, [357](#page--1-4) **Eyedropper tool**, [40,](#page-12-0) [125](#page--1-4)

### F

**faces**, [244–245,](#page--1-4) [247](#page--1-4) **Favorites panel (Bridge)**, [56,](#page--1-4) [61](#page--1-4) **Feather effect**, [293](#page--1-4) **file formats** AI, [13, 442](#page--1-4) BMP, [446](#page--1-4) EMF, [446](#page--1-4) for export, [442](#page--1-4) GIF, [442, 448, 450](#page--1-4) imported into Illustrator, [308](#page--1-4) JPEG, [442, 448, 451](#page--1-4) PDF, [442–445](#page--1-4) PNG, [447](#page--1-4) SWF, [447](#page--1-4) TIFF, [447](#page--1-4) WMF, [446](#page--1-4) **File Handling & Clipboard preferences**, [314,](#page--1-4) [419](#page--1-4) **File Info dialog (Bridge)**, [73](#page--1-4) **file management (Bridge)**, [74](#page--1-4) **File menu** Color Mode submenu, [115](#page--1-4) Document Color Mode submenu, [422](#page--1-4) Export command, [446](#page--1-4) New command, [2](#page--1-4) New from Template command, [4](#page--1-4) Open command, [55](#page--1-4) Place command, [229, 259, 309, 310,](#page--1-4)  [330, 334](#page--1-4) Print command, [422](#page--1-4) Revert command, [14](#page--1-4) Save a Copy command, [14](#page--1-4) Save As command, [13, 21, 197](#page--1-4) Save as Template command, [5](#page--1-4) Save command, [14](#page--1-4) Save for Microsoft Office command, [447](#page--1-4) Save for Web command, [449, 450](#page--1-4) **files** archiving via Creative Cloud, [457](#page--1-4) closing quickly, [14](#page--1-4) flatness setting, [428](#page--1-4) HTML, [452–454](#page--1-4) managing via Creative Cloud, [456–457](#page--1-4) new, basing on settings of existing, [2](#page--1-4) opening from Bridge, [62–63](#page--1-4) from Illustrator, [55](#page--1-4) from Macintosh Desktop/Windows Explorer, [55](#page--1-4) as untitled documents, [4–5](#page--1-4) packaging, [440–441](#page--1-4) PDF compatible, [13](#page--1-4) resaving, [14](#page--1-4) reverting to last version, [14](#page--1-4) saving, [5, 13, 442–445](#page--1-4)

sharing via Creative Cloud, [457](#page--1-4) uploading to Creative Cloud, [456–457](#page--1-4) **files (Bridge)** cache, [74](#page--1-4) copying and moving, [74](#page--1-4) finding, [68](#page--1-4) metadata, viewing, [61](#page--1-4) quick search for, [68](#page--1-4) renaming and deleting, [74](#page--1-4) reopening recently opened, [62](#page--1-4) **fill colors** applying, [116–117](#page--1-4) blending, [138](#page--1-4) choosing, [85](#page--1-4) current display, [113](#page--1-4) in Live Paint groups, [246](#page--1-4) white, applying, [117](#page--1-4) **fills** adding attributes to, [204](#page--1-4) attributes, applying, [203](#page--1-4) blending modes, [379](#page--1-4) defined, [85](#page--1-4) gradient, [344](#page--1-4) opacity, [379](#page--1-4) types of, [85](#page--1-4) **Filmstrip workspace (Bridge)**, [58,](#page--1-4) [66](#page--1-4) **Filter panel (Bridge)**, [72](#page--1-4) **Find dialog (Bridge)**, [68](#page--1-4) **Find Font dialog**, [297](#page--1-4) **fitting type**, [277](#page--1-4) **Flare tool**, [41](#page-13-0) **Flash (swf) file format**, [447](#page--1-4) **flatness**, [428](#page--1-4) **Flatten Artwork command**, [198](#page--1-4) **Flattener Preview panel**, [47,](#page-19-0) [436](#page--1-4) **flattening** flatness versus, [428](#page--1-4) layers, [198](#page--1-4) options, [431](#page--1-4) selective, [437](#page--1-4) semitransparent objects and, [434](#page--1-4) setting, previewing, [436](#page--1-4) transparency control, [434–436](#page--1-4) **FOCOLTONE colors**, [120](#page--1-4) **folders (Bridge)**, [60–61,](#page--1-4) [74](#page--1-4) **Folders panel (Bridge)**, [56,](#page--1-4) [60](#page--1-4) **Font Problems alert dialog**, [4](#page--1-4) **font size**, [252,](#page--1-4) [274](#page--1-4) **fonts** activating, [297](#page--1-4) download settings, [428](#page--1-4) family, changing, [269–270](#page--1-4) loading onto computer, [297](#page--1-4) missing, [297–298](#page--1-4) preferences, [412](#page--1-4) style, changing, [269–270](#page--1-4)

for type tool, [252](#page--1-4) Typekit, [272–273, 298](#page--1-4) **Free Distort effect**, [296](#page--1-4) **Free Transform tool**, [40,](#page-12-0) [148–149,](#page--1-4) [293](#page--1-4) **freehand drawing**, [85–90](#page--1-4) **Full Screen Mode**, [29](#page--1-4) **Full Screen Mode with Menu Bar**, [29](#page--1-4)

### G

**Gap Options dialog**, [248](#page--1-4) **General options (Print dialog)**, [422–423](#page--1-4) **General preferences**, [408–409.](#page--1-4) *see also* preferences **General preferences (Bridge)**, [61](#page--1-4) **GIF format**, [448,](#page--1-4) [450](#page--1-4) **glyphs**, [279–280](#page--1-4) **Glyphs panel**, [47,](#page-19-0) [279](#page--1-4) **Gradient panel** Add to Swatches button, [348, 350](#page--1-4) Angle option, [295](#page--1-4) defined and illustrated, [48](#page-20-0) editing gradients via, [353](#page--1-4) Gradient square, [344, 350](#page--1-4) Reverse Gradient button, [349](#page--1-4) Stroke buttons, [345](#page--1-4) Type menu, [345, 348](#page--1-4) **Gradient tool**, [40,](#page-12-0) [349,](#page--1-4) [351–352](#page--1-4) **gradients**, [343–354](#page--1-4) angle of, [351–352](#page--1-4) applying, [116, 343–345, 350](#page--1-4) aspect ratio, [352](#page--1-4) colors, editing, [349](#page--1-4) colors, swapping, [348](#page--1-4) color-separating, [427](#page--1-4) creating, [348](#page--1-4) defined, [343](#page--1-4) editing via Gradient panel, [353](#page--1-4) expanding into paths, [354](#page--1-4) length, [351–352](#page--1-4) library, [344](#page--1-4) linear, [343, 348](#page--1-4) loading onto Swatches panel, [344](#page--1-4) naming, [348](#page--1-4) position, [351–352](#page--1-4) radial, [343, 348](#page--1-4) reapplying, [350](#page--1-4) repositioning, [352](#page--1-4) saving, [348, 350](#page--1-4) scaling, [351](#page--1-4) shape, [352](#page--1-4) spreading across multiple objects, [353](#page--1-4) stops, [349](#page--1-4) two-color, [348](#page--1-4) type, changing, [345](#page--1-4) **Grain effect**, [218](#page--1-4)

**graphic styles**, [219–228](#page--1-4) adding to existing attributes, [224](#page--1-4) applying, [222, 224](#page--1-4) attribute modification and, [220](#page--1-4) benefits, [220](#page--1-4) creating, [225](#page--1-4) default, choosing, [223](#page--1-4) deleting, [227](#page--1-4) duplicate, modifying, [225](#page--1-4) editing, [225](#page--1-4) for future objects, [223](#page--1-4) illustrated examples, [220](#page--1-4) library, creating, [228](#page--1-4) links, breaking, [228](#page--1-4) loading, from library, [221](#page--1-4) multiple, applying, [224](#page--1-4) naming, [222, 225](#page--1-4) redefining, [220, 226–227](#page--1-4) removing, [223](#page--1-4) saving dashed strokes as, [124](#page--1-4) settings, editing, [227](#page--1-4) thumbnails, [222](#page--1-4) **Graphic Styles panel** Break Link to Graphic Style button, [228](#page--1-4) Default Graphic Style thumbnail, [223](#page--1-4) defined, [48](#page-20-0) Delete Graphic Style button, [227](#page--1-4) displaying, [219](#page--1-4) Graphic Styles Libraries menu, [221, 228](#page--1-4) illustrated, [48,](#page-20-0) [219](#page--1-4) New Graphic Style button, [225](#page--1-4) **Graphics options (Print dialog)**, [428–429](#page--1-4) **grayscale images**, **colorizing**, [137](#page--1-4) **grid**, **document**, [112,](#page--1-4) [381](#page--1-4) **Group Selection tool**, [41,](#page-13-0) [92](#page--1-4) **groups** adding objects to, [97](#page--1-4) applying graphic styles to, [222](#page--1-4) blending modes, [378](#page--1-4) center point alignment, [102](#page--1-4) collecting, [195](#page--1-4) colors, [399–400](#page--1-4) crop marks for, [438](#page--1-4) deleting, [185](#page--1-4)

duplicating, [192](#page--1-4)

Live Paint, [240, 245–250](#page--1-4)

moving objects in, [104–105](#page--1-4) nested objects within, [380](#page--1-4)

editing, [96](#page--1-4)

locking, [193](#page--1-4) merging, [197](#page--1-4) moving, [101](#page--1-4)

opacity, [378](#page--1-4)

duplicating objects in, [104–105](#page--1-4) tracings **images** acquiring, [307–318](#page--1-4) in Art brush, [330](#page--1-4) bitmap, converting into mosaic, [313](#page--1-4) dragging and dropping into Illustrator, [318](#page--1-4) embedded, [308, 315](#page--1-4) linked, [308, 314–317](#page--1-4) locating, [316](#page--1-4) multilayer, [312](#page--1-4) multiple, placing into Illustrator

document, [310–311](#page--1-4) in Pattern brush, [337](#page--1-4) Photoshop, importing, [312–313](#page--1-4) placed, viewing data about, [316](#page--1-4) placing by dragging from Bridge, [318](#page--1-4) raster, [229–231](#page--1-4) replacing, [316](#page--1-4) single-layer, [312](#page--1-4)

tracing, [229–231](#page--1-4)

putting objects into, [96](#page--1-4) removing graphic styles from, [223](#page--1-4)

selecting and targeting, [202](#page--1-4) selecting objects in, [190](#page--1-4)

selecting on Layers panel, [186–187, 190](#page--1-4)

**Guides & Grid preferences**, [30,](#page--1-4) [84,](#page--1-4) [414](#page--1-4)

files, exporting to Photoshop, [446, 447](#page--1-4)

opening files from Bridge into, [62](#page--1-4)

restacking, [191](#page--1-4)

targeting, [202, 380](#page--1-4) trim marks for, [438](#page--1-4) ungrouping, [97](#page--1-4) untargeting, [201](#page--1-4) **guides**, [12,](#page--1-4) [109–111](#page--1-4)

**Hand tool**, [28,](#page--1-4) [40,](#page-12-0) [253](#page--1-4) **hanging indents**, [283](#page--1-4) **hanging punctuation**, [288](#page--1-4) **Hello screen**, [23](#page--1-4) **hexadecimal colors**, [115](#page--1-4) **hidden characters**, [263](#page--1-4) **HKS colors**, [120](#page--1-4) **HTML files**, [452–454](#page--1-4) **hyphenation**, [281,](#page--1-4) [416–417](#page--1-4)

H

I

**icons**, **panel**, [38](#page-10-0) **Illustrator**

> Hello screen, [23](#page--1-4) launching, [1](#page--1-4)

quitting/exiting, [14](#page--1-4) **Illustrator Options dialog**, [13,](#page--1-4) [14](#page--1-4) **Image Trace panel**, [49,](#page-21-0) [230–234.](#page--1-4) *see also*

**importing into Illustrator** file formats, [308](#page--1-4) layer comps, [312](#page--1-4) multilayer images, [312](#page--1-4) Photoshop images, [312–313](#page--1-4) settings, [456](#page--1-4) single-layer images, [312](#page--1-4) symbols, [387](#page--1-4) text, [259](#page--1-4) TIFF images, [313](#page--1-4) via Place command, [309](#page--1-4) **indentation**, [283](#page--1-4) **Info panel**, [48,](#page-20-0) [153](#page--1-4) **Inner Glow effect**, [213](#page--1-4) **interface brightness**, [418](#page--1-4) **inverting colors**, [137](#page--1-4) **isolation mode** bar, [98](#page--1-4) exiting, [391](#page--1-4) getting into, [98](#page--1-4) Live Paint groups, [247](#page--1-4) object-level clipping sets and, [373](#page--1-4) putting objects into, [162](#page--1-4)

### J

**JPEG format**, [448,](#page--1-4) [451](#page--1-4) **Justification dialog**, [277](#page--1-4)

### K

**kerning**, [276](#page--1-4) **keywords (Bridge)**, [73](#page--1-4) **Keywords panel (Bridge)**, [56,](#page--1-4) [73](#page--1-4) **Knife tool**, [41](#page-13-0) **Knockout Group option**, [381](#page--1-4) **Kuler panel**, [49,](#page-21-0) [127,](#page--1-4) [133–135](#page--1-4) **Kuler themes**, [133–135](#page--1-4)

### L

**labels**, **thumbnail (Bridge)**, [71](#page--1-4) **Lasso tool**, [40,](#page-12-0) [92,](#page--1-4) [98](#page--1-4) **launching Bridge**, [4,](#page--1-4) [56](#page--1-4) **launching Illustrator**, [1](#page--1-4) **Layer Options dialog**, [193](#page--1-4) **layer-level clipping sets**, [372,](#page--1-4) [374,](#page--1-4) [376](#page--1-4)**.**  *see also* clipping sets **layers** adding below existing, [183](#page--1-4) adjustment, importing, [312–313](#page--1-4) blending modes, [378](#page--1-4) collecting, [195](#page--1-4) creating, [183–184](#page--1-4) deleted, retrieving, [185](#page--1-4) deleting, [185](#page--1-4) deselecting objects in, [188](#page--1-4)

displaying all, [194](#page--1-4) duplicating, [192](#page--1-4) flattening, [198](#page--1-4) hiding, [194, 347](#page--1-4) locking, [193](#page--1-4) merging, [197](#page--1-4) moving objects to, [192](#page--1-4) opacity, [378](#page--1-4) pasting to original, [105](#page--1-4) Photoshop, importing, [312–313](#page--1-4) releasing, [196](#page--1-4) removing graphic styles from, [223](#page--1-4) renaming, [184](#page--1-4) restacking, [191](#page--1-4) selecting, [186–187, 188–189](#page--1-4) selection area, [188](#page--1-4) selection border colors, [183](#page--1-4) showing, [194](#page--1-4) sublayers, creating, [184](#page--1-4) targeting, [202, 380](#page--1-4) view, shortcuts for changing, [195](#page--1-4) **Layers panel** dashed lines, [382](#page--1-4) defined, [50](#page-22-0) Delete Selection button, [185, 237](#page--1-4) Flatten Artwork command, [198](#page--1-4) functions, [181–182](#page--1-4) illustrated, [50,](#page-22-0) [181](#page--1-4) listings, selecting, [186](#page--1-4) Locate Object button, [189](#page--1-4) Make/Release Clipping Mask button, [372, 376](#page--1-4) menu, [105, 182, 195–197](#page--1-4) New Layer button, [183, 192](#page--1-4) New Sublayer button, [184](#page--1-4) options, [182](#page--1-4) restacking via, [191](#page--1-4) selecting objects via, [95, 189](#page--1-4) selection area, [202](#page--1-4) target circle, [188, 201, 202](#page--1-4) **Layers Panel Options dialog**, [182](#page--1-4) **leading**, **in type**, [275,](#page--1-4) [412](#page--1-4) **libraries** applying colors from, [120](#page--1-4) brush, [321, 342](#page--1-4) closing, [120](#page--1-4) cycling through, [120](#page--1-4) gradient, [344](#page--1-4) graphic style, [221, 228](#page--1-4) limiting colors to, [405](#page--1-4) swatch, [120, 129](#page--1-4) symbol, [386–387, 391](#page--1-4) **Line Segment tool**, [40,](#page-12-0) [83](#page--1-4) **linear gradients.** *see* **gradients linked images.** *see also* embedded images changing status to embedded, [317](#page--1-4)

editing, [314](#page--1-4) embedded images versus, [315](#page--1-4) flattener options and, [436](#page--1-4) going to, [315](#page--1-4) illustrated, [309](#page--1-4) managing, [314–317](#page--1-4) missing, locating or replacing, [316](#page--1-4) Photoshop effects, [315](#page--1-4) replacing, [315](#page--1-4) scale reduction, [308](#page--1-4) transforming, [315](#page--1-4) updating, [315](#page--1-4) **Links panel**, [50,](#page-22-0) [314–317](#page--1-4) **Live Corners**, [78,](#page--1-4) [92](#page--1-4) **Live Paint Bucket Options dialog**, [241–242](#page--1-4) **Live Paint Bucket tool**, [41,](#page-13-0) [240–243](#page--1-4) **Live Paint groups** adding edges and faces to, [247](#page--1-4) from blends, [240](#page--1-4) created from Blob Brush and Pencil strokes, [245](#page--1-4) creating, [240](#page--1-4) expanding, [249–250](#page--1-4) fill/stroke attributes, [242](#page--1-4) gap options, [248](#page--1-4) isolation mode, [247](#page--1-4) paths, drawing, [240](#page--1-4) releasing, [249–250](#page--1-4) reshaping, [246](#page--1-4) **Live Paint Selection tool**, [41,](#page-13-0) [244](#page--1-4) **Live Shapes**, [78–79](#page--1-4) **locking layers or objects**, [193](#page--1-4)

### M

**Macintosh** Application frame, [24](#page--1-4) launching Illustrator in, [1](#page--1-4) opening Illustrator files from, [55](#page--1-4) **Magic Wand panel**, [50,](#page-22-0) [99](#page--1-4) **Magic Wand tool**, [40,](#page-12-0) [92,](#page--1-4) [99](#page--1-4) **Manage Workspaces dialog**, [36](#page--1-4) **Marks and Bleed Options (Print dialog)**, [424–425](#page--1-4) **masks.** *see* **clipping sets; opacity masks Measure tool**, [41](#page-13-0) **measurement units**, **changing**, [2](#page--1-4) **merging layers**, [197](#page--1-4) **Mesh tool**, [40](#page-12-0) **metadata (Bridge)**, [65](#page--1-4) **Metadata panel (Bridge)**, [56,](#page--1-4) [61](#page--1-4) **Microsoft Office**, **exporting to**, [447](#page--1-4) **Microsoft Word dialog**, [259](#page--1-4) **missing fonts**, [297–298](#page--1-4) **Missing Profile alert dialog**, [63,](#page--1-4) [309](#page--1-4)

### **mosaics**, **object**, [313](#page--1-4) **moving** anchor points, [158](#page--1-4) artboards, [10](#page--1-4) Control panel, [43](#page-15-0) groups, [101, 104–105](#page--1-4) objects, [101](#page--1-4) in compound shapes, [359](#page--1-4) with drag-copy, [104](#page--1-4) to layers, [192](#page--1-4) to separate layers, [196](#page--1-4) via Clipboard, [105](#page--1-4) via Control panel, [153](#page--1-4) via Transform panel, [152–153](#page--1-4) panel groups, [32, 33](#page--1-4) panels, [32](#page--1-4) path segments, [158](#page--1-4) type between objects, [258](#page--1-4) **moving (Bridge)**, [64,](#page--1-4) [67,](#page--1-4) [74](#page--1-4)

### N

**Navigator panel**, [27,](#page--1-4) [50](#page-22-0) **New Brush dialog**, [340](#page--1-4) **New Color Group dialog**, [127,](#page--1-4) [237](#page--1-4) **New Document dialog**, [2,](#page--1-4) [84,](#page--1-4) [115](#page--1-4) **New from Template dialog**, [4](#page--1-4) **New View dialog**, [31](#page--1-4) **New Workspace dialog (Bridge)**, [66](#page--1-4) **Normal Screen Mode**, [29](#page--1-4)

# O

**Object menu** Arrange submenu, [192](#page--1-4) Artboards submenu, [9](#page--1-4) Clipping Mask command, [370, 376](#page--1-4) Compound Path submenu, [365, 366, 367](#page--1-4) Create Object Mosaic command, [313](#page--1-4) Create Trim Marks command, [438](#page--1-4) Expand Appearance command, [206, 323,](#page--1-4) [368, 398](#page--1-4) Expand command, [240, 354, 398](#page--1-4) Group command, [266](#page--1-4) Image Trace submenu, [232](#page--1-4) Live Paint submenu, [240, 249](#page--1-4) Path submenu Add Anchor Points command, [162](#page--1-4) Clean Up command, [253, 300](#page--1-4) Divide Objects Below command, [179](#page--1-4) Offset Path command, [106](#page--1-4) Outline Stroke command, [364](#page--1-4) Pattern submenu, [139, 142](#page--1-4) Rasterize command, [216](#page--1-4) Shape submenu, [78](#page--1-4) Text Wrap submenu, [292](#page--1-4) Ungroup command, [97](#page--1-4)

**object-level clipping sets**, [370–371,](#page--1-4) [373,](#page--1-4) [376.](#page--1-4) *see also* clipping sets **objects**. *see also* type objects adding to clipping sets, [375](#page--1-4) adding to compound paths, [366](#page--1-4) adding to groups, [97](#page--1-4) aligning, [81, 84, 102–103, 107–108](#page--1-4) aligning to pixel grid, [108](#page--1-4) applying graphic styles to, [222](#page--1-4) background, [146](#page--1-4) blending modes, changing, [377–379](#page--1-4) in clipping sets, [369–376](#page--1-4) collecting into new layer, [195](#page--1-4) coloring shortcuts, [118](#page--1-4) combining, [355–368](#page--1-4) with Blob Brush tool, [170](#page--1-4) with commands, [177](#page--1-4) into compound shapes, [361](#page--1-4) into paths, [360](#page--1-4) creating guides from, [110](#page--1-4) crop marks for, [438](#page--1-4) cutting, [179](#page--1-4) defined, [182](#page--1-4) deleting, [75, 185](#page--1-4) deselecting, [100](#page--1-4) distributing, [107–108](#page--1-4) dividing, [357](#page--1-4) drawing from center, [76](#page--1-4) duplicating, [104–105, 192](#page--1-4) editing brush strokes inside, [338](#page--1-4) erasing sections of, [173](#page--1-4) expanding gradients into, [354](#page--1-4) extracting, [357](#page--1-4) filling with gradients, [344](#page--1-4) flattening selectively, [437](#page--1-4) flipping, [151](#page--1-4) grouped, editing, [96](#page--1-4) hiding, [195](#page--1-4) highlighting, [103](#page--1-4) isolating, [98, 374](#page--1-4) in isolation mode, [162](#page--1-4) knocking out, [381](#page--1-4) layer, deselecting, [188](#page--1-4) locking, [193](#page--1-4) mosaics, [313](#page--1-4) moving, [101, 104–105, 152–153](#page--1-4) moving to layers, [192](#page--1-4) moving within compound shapes, [359](#page--1-4) in opacity masks, [377–379](#page--1-4) painting brush strokes inside, [338](#page--1-4) in patterns, [139, 144, 145](#page--1-4) putting into groups, [96](#page--1-4) quickly creating, [83](#page--1-4) rasterizing, [216](#page--1-4) reference point, resetting, [151](#page--1-4) reflecting, [150–151](#page--1-4)

releasing guides from, [110](#page--1-4) releasing to layers, [196](#page--1-4) removing from clipping sets, [375](#page--1-4) removing graphic styles from, [223](#page--1-4) reshaping, [170, 359](#page--1-4) restacking, [105, 182, 191, 375](#page--1-4) rotating, [81, 82, 147, 150–151, 152–153](#page--1-4) rounding corners of, [80](#page--1-4) scaling, [147, 150, 152–153](#page--1-4) selecting, [75](#page--1-4) all, [100](#page--1-4) via commands, [94–95](#page--1-4) on current artboard, [100](#page--1-4) individual, [380](#page--1-4) in layer-level clipping set, [374](#page--1-4) via Layers panel, [95, 186–187,](#page--1-4) [188–190](#page--1-4) in object-level clipping set, [373](#page--1-4) one or more, [93](#page--1-4) by path, [93](#page--1-4) targeting and, [202](#page--1-4) underlying, [93](#page--1-4) semitransparent, [434–436](#page--1-4) shearing, [152–153](#page--1-4) showing, [195](#page--1-4) snapping to grid, [112](#page--1-4) snapping to point, [109](#page--1-4) transforming copy of, [151](#page--1-4) trim marks for, [438](#page--1-4) type. *see* type objects uniting, [357](#page--1-4) untargeting, [201](#page--1-4) **opacity** Bristle brush, [333](#page--1-4) fill, [379](#page--1-4) glow color, [213](#page--1-4) gradient color stops, [349](#page--1-4) group, [378](#page--1-4) layer, [378](#page--1-4) object, changing, [377–379](#page--1-4) pattern, [145](#page--1-4) replacing setting, [136](#page--1-4) shadow, [214](#page--1-4) stroke, [379](#page--1-4) type, [379](#page--1-4) **opacity masks**, [382–384](#page--1-4) **Open command**, **acquiring images with**, [308](#page--1-4) **open paths**, [301,](#page--1-4) [364,](#page--1-4) [369](#page--1-4) **Open PDF dialog**, [308](#page--1-4) **OpenType panel**, [51,](#page-23-0) [280](#page--1-4) **optimizing files for the Web**, [448–451](#page--1-4) **orientation** Art brush strokes, [329](#page--1-4) artboard, [10](#page--1-4) document, [2](#page--1-4)

gradient on stroke, [345](#page--1-4) in printing, [422](#page--1-4) Scatter brush objects, [327](#page--1-4) symbols in set, [395](#page--1-4) tearoff toolbar, [39](#page-11-0) **Outer Glow effect**, [213](#page--1-4) **Outline view**, [30](#page--1-4) **outlines**, **type**, [291](#page--1-4) **Output options (Print dialog)**, [426](#page--1-4) **Output workspace (Bridge)**, [59](#page--1-4) **overflow symbol (type)**, [253,](#page--1-4) [259,](#page--1-4) [260](#page--1-4) **overprints**, [431,](#page--1-4) [433](#page--1-4)

### P

**Package dialog**, [440](#page--1-4) **packaging files**, [440–441](#page--1-4) **Paintbrush tool**, [40,](#page-12-0) [87](#page--1-4)**–**[88,](#page--1-4) [163](#page--1-4)**–**[164](#page--1-4) **panels**, [377–384.](#page--1-4) *see also specific panels* arrangement, with dual displays, [34](#page--1-4) closing, [32](#page--1-4) floating, [34](#page--1-4) icons, [38](#page-10-0) maximizing/minimizing, [32](#page--1-4) moving, [32](#page--1-4) opening, [37,](#page-9-1) [38](#page-10-0) options, showing/hiding, [45](#page-17-0) reconfiguring, [32–34](#page--1-4) showing and hiding, [32,](#page--1-4) [38](#page-10-0) temporary, opening, [43](#page-15-0) values, selecting, [37](#page-9-1) **panels (Bridge)**. *see also specific panels* configuring, [64](#page--1-4) displaying/hiding, [64](#page--1-4) moving, [64](#page--1-4) **PANTONE PLUS colors**, [114,](#page--1-4) [120](#page--1-4) **Paragraph panel** Adobe Every-line and Single-line Composer options, [281](#page--1-4) defined and illustrated, [51](#page-23-0) displaying, [282](#page--1-4) Hyphenate option, [281](#page--1-4) Justification command, [277](#page--1-4) Left Indent/Right Indent values, [283](#page--1-4) Roman Hanging Punctuation command, [288](#page--1-4) Space Before/After Paragraph controls, [283](#page--1-4) **Paragraph Style Options dialog**, [286](#page--1-4) **paragraph styles**, [284–287](#page--1-4) creating and applying, [284](#page--1-4) defined and illustrated, [284](#page--1-4) deleting, [286–287](#page--1-4) editing, [285, 286](#page--1-4) loading from one document to another, [285](#page--1-4)

in styling type quickly, [270](#page--1-4) text, removing overrides from, [285](#page--1-4) **Paragraph Styles panel**, [51,](#page-23-0) [284–287](#page--1-4) **paragraphs**, [282–283](#page--1-4) **Path bar (Bridge)**, [60,](#page--1-4) [62](#page--1-4) **Path Eraser tool**, [41](#page-13-0) **path type**, [256–257](#page--1-4) **Pathfinder commands**, [362–363](#page--1-4) **Pathfinder effects**, [368](#page--1-4) **Pathfinder Options dialog**, [368](#page--1-4) **Pathfinder panel** Crop button, [362, 363](#page--1-4) defined, [52](#page-24-0) Divide button, [179, 362](#page--1-4) Exclude button, [359, 360, 361](#page--1-4) illustrated, [52](#page-24-0) Intersect button, [359, 360, 361](#page--1-4) Merge button, [362, 363](#page--1-4) Minus Back button, [362, 363](#page--1-4) Minus Front button, [359, 360, 361](#page--1-4) Outline button, [362, 363](#page--1-4) Shape Mode buttons, [359–361](#page--1-4) Trim button, [362, 363](#page--1-4) Unite button, [177, 359, 360, 361](#page--1-4) **paths** adding anchor points to, [161–163](#page--1-4) applying brushes to, [320](#page--1-4) arrowhead, [123](#page--1-4) building blocks of, [157](#page--1-4) closed, [300, 301](#page--1-4) closing, [86](#page--1-4) combining, [355–368](#page--1-4) composition of, [157](#page--1-4) compound, [364–367](#page--1-4) converting anchor points on, [303–306](#page--1-4) corners, reshaping, [79](#page--1-4) deleting, [237](#page--1-4) expanding brush strokes into, [323](#page--1-4) expanding gradients into, [354](#page--1-4) expanding tracing into, [237–238](#page--1-4) offsetting copy of, [106](#page--1-4) open, [301](#page--1-4) reshaping, [78–79, 164, 165](#page--1-4) splitting, [178, 359](#page--1-4) strokes on, alignment, [122](#page--1-4) tail, [123](#page--1-4) **Pattern Brush Options dialog**, [334–337,](#page--1-4) [340](#page--1-4) **Pattern brushes**, [334–337](#page--1-4) applied to path, [320](#page--1-4) creating, [334–336](#page--1-4) editing, [337, 340](#page--1-4) image file in, [337](#page--1-4) library, [321](#page--1-4) Scatter brushes versus, [320](#page--1-4) strokes, scaling, [330](#page--1-4)

**Pattern Options panel**, [52,](#page-24-0) [139–142](#page--1-4) **Pattern Tile Edge Color dialog**, [142](#page--1-4) **patterns** adding background to, [146](#page--1-4) applying, [116, 142](#page--1-4) creating, [139–143](#page--1-4) dimensions, [140](#page--1-4) editing, [144–145](#page--1-4) editing mode, exiting, [141, 144](#page--1-4) empty areas, [146](#page--1-4) illustrated, [143](#page--1-4) as masking objects, [384](#page--1-4) number of repeats, [141](#page--1-4) object stacking, adjusting, [144](#page--1-4) objects used in, [139](#page--1-4) opacity of objects in, [145](#page--1-4) repositioning, [145](#page--1-4) scaling, [140](#page--1-4) spacing, [140](#page--1-4) tile edge color, [142](#page--1-4) tiling configuration, [140](#page--1-4) transforming, [151, 153](#page--1-4) **PDF files**, [308,](#page--1-4) [442–445](#page--1-4) **Pen tool** adding to open paths with, [163](#page--1-4) adjusting anchor points while drawing, [302](#page--1-4) converting points on existing path, [304](#page--1-4) converting smooth points into corner points, [303](#page--1-4) defined, [40](#page-12-0) drawing curves with, [301](#page--1-4) drawing knife with, [305–306](#page--1-4) drawing polygons with, [300](#page--1-4) drawing with, [299–302](#page--1-4) drawing with Smart Guides and, [302](#page--1-4) as temporary Convert Anchor Point tool, [304](#page--1-4) **Pencil tool** adding to open paths with, [163](#page--1-4) creating closed paths with, [86](#page--1-4) default settings, restoring, [88](#page--1-4) defined, [40](#page-12-0) drawing with, [86](#page--1-4) functions, [86](#page--1-4) Live Paint groups created by, [245](#page--1-4) options, [88](#page--1-4) reshaping with, [164](#page--1-4) **perspective**, **applying**, [148](#page--1-4) **Perspective Grid tool**, [40](#page-12-0) **photos**, [134,](#page--1-4) [135](#page--1-4) **Photoshop** exporting files to, [454](#page--1-4) images, importing into Illustrator, [312–313](#page--1-4) layer comps, importing, [312](#page--1-4)

layer masks, [318](#page--1-4) layers, dragging and dropping into Illustrator, [318](#page--1-4) layers, importing, [312–313](#page--1-4) type, importing, [313](#page--1-4) **Photoshop effects (in Illustrator)**, [208,](#page--1-4) [217–218,](#page--1-4) [315](#page--1-4) **pixel grid** aligning objects to, [84, 108](#page--1-4) aligning symbols to, [389](#page--1-4) viewing onscreen, [84](#page--1-4) viewing representation of, [30](#page--1-4) **Place command**, [309–311](#page--1-4) **Plastic Wrap effect**, [218](#page--1-4) **Plug-ins & Scratch Disks preferences**, [417](#page--1-4) **PNG file format**, [447,](#page--1-4) [448](#page--1-4) **point type**, [252,](#page--1-4) [262,](#page--1-4) [263](#page--1-4) **Polar Grid tool**, [41](#page-13-0) **Polygon tool**, [41,](#page-13-0) [80–81,](#page--1-4) [83](#page--1-4) **polygons**, [80–81,](#page--1-4) [300](#page--1-4) **preferences (Bridge)**, [61,](#page--1-4) [65](#page--1-4) **Preferences dialog**, [407–420](#page--1-4) accessing, [407](#page--1-4) Appearance of Black, [420](#page--1-4) File Handling & Clipboard, [314, 419](#page--1-4) General, [96, 99, 107, 149, 408–409](#page--1-4) Guides & Grid, [30, 84, 414](#page--1-4) Hyphenation, [281, 416–417](#page--1-4) Plug-ins & Scratch Disks, [417](#page--1-4) resetting, [407](#page--1-4) Selection & Anchor Display, [79, 93, 101,](#page--1-4) [157, 411](#page--1-4) Slices, [416](#page--1-4) Smart Guides, [76, 93, 102, 300,](#page--1-4)  [415–416](#page--1-4) Sync Settings, [410](#page--1-4) Type, [274, 281, 412](#page--1-4) Units, [413](#page--1-4) User Interface, [25, 418](#page--1-4) **presets** Adobe PDF, [437, 442](#page--1-4) creating, [437](#page--1-4) editing, [437](#page--1-4) flattening settings, [436](#page--1-4) stroke variable width profile, [166](#page--1-4) stroke width profile, [169](#page--1-4) tracing, [229–231](#page--1-4) transparency flattener, [437](#page--1-4) **Preview panel (Bridge)**, [56,](#page--1-4) [61](#page--1-4) **Preview view**, [30](#page--1-4) **Preview workspace (Bridge)**, [59](#page--1-4) **Print dialog** Advanced options, [431](#page--1-4) Color Management options, [430](#page--1-4) General options, [422–423](#page--1-4)

Graphics options, [428–429](#page--1-4) Marks and Bleed options, [424–425](#page--1-4) Output options, [426–427](#page--1-4) Summary options, [431](#page--1-4) **Print Tiling tool**, [41](#page-13-0) **printable area**, [6](#page--1-4) **printers**, [422,](#page--1-4) [430–431](#page--1-4) **printing**, [422–439](#page--1-4) on black-and-white printer, [422](#page--1-4) with color management, [430](#page--1-4) on color printer, [422](#page--1-4) colors for output, [115](#page--1-4) crop marks and, [438](#page--1-4) oversized artwork, [423](#page--1-4) process, [114](#page--1-4) semitransparent objects, [434–436](#page--1-4) settings, [425, 427](#page--1-4) summary settings, [431](#page--1-4) trim marks, [438](#page--1-4) **process colors.** *see also* spot colors appending, [128](#page--1-4) changing from nonglobal to global, [136](#page--1-4) print output and, [427](#page--1-4) shadow, [214](#page--1-4) swatches, replacing, [136](#page--1-4) tint percentage, changing, [121](#page--1-4) values, changing, [136](#page--1-4) **process printing**, [114](#page--1-4) **profiles**, **stroke**, [166,](#page--1-4) [169](#page--1-4) **Proof Setup dialog**, [22](#page--1-4) **proofing**, [22,](#page--1-4) [120](#page--1-4) **protanopes**, [18](#page--1-4) **PSD files**, [309](#page--1-4) **Pucker tool**, [41](#page-13-0) **punctuation**, [278,](#page--1-4) [288](#page--1-4)

### Q

**quotation marks**, [278](#page--1-4)

### R

**radial gradients.** *see* **gradients raster images.** *see* **images Rasterize dialog**, [216](#page--1-4) **Rasterize Options dialog**, [447](#page--1-4) **rasterizing objects**, [216](#page--1-4) **ratings**, **thumbnail (Bridge)**, [71](#page--1-4) **Rearranging Artboards dialog**, [11](#page--1-4) **Recolor Artwork dialog** Add Color tool, [402](#page--1-4) Assign tab, [403](#page--1-4) assigning colors via, [403–404](#page--1-4) Color Mode menu, [401](#page--1-4) Color Reduction Options button, [406](#page--1-4) color wheel, [401–402](#page--1-4) Colors menu, [405–406](#page--1-4)

creating color groups via, [399–400](#page--1-4) Get Colors from Selected Art button, [401](#page--1-4) Harmony Rules menu, [400, 401, 403](#page--1-4) illustrated, [400](#page--1-4) Link Colors button, [401](#page--1-4) New Color Group button, [400, 402](#page--1-4) Preset menu, [406](#page--1-4) Recolor Art button, [399, 401, 405](#page--1-4) reducing colors via, [405–406](#page--1-4) Save Changes to Color Group button, [404](#page--1-4) Show Brightness and Hue on Wheel button, [402](#page--1-4) Show Color Group Storage button, [400](#page--1-4) Show Saturation and Hue on Wheel button, [401](#page--1-4) Unlink Harmony Colors button, [401](#page--1-4) **Rectangle tool**, [40,](#page-12-0) [76,](#page--1-4) [146](#page--1-4) **rectangles**, [76,](#page--1-4) [77,](#page--1-4) [253](#page--1-4) **Rectangular Grid tool**, [41](#page-13-0) **redefining graphic files**, [226–227](#page--1-4) **reference points**, [150–152,](#page--1-4) [389–390](#page--1-4) **Reflect tool**, [41,](#page-13-0) [150–151,](#page--1-4) [358](#page--1-4) **reflecting** with Free Transform tool, [148](#page--1-4) with Reflect tool, [150–151](#page--1-4) with Transform Each command, [154](#page--1-4) **registration color**, [439](#page--1-4) **registration point**, [387,](#page--1-4) [389](#page--1-4) **releasing** clipping sets, [376](#page--1-4) compound paths, [367](#page--1-4) opacity masks, [384](#page--1-4) **rendering intents**, [22](#page--1-4) **Reshape tool**, [41,](#page-13-0) [172](#page--1-4) **reshaping**, [157–180](#page--1-4) with Blob Brush tool, [170–171](#page--1-4) with commands, [176–177](#page--1-4) curved segments, [165](#page--1-4) curves, [158](#page--1-4) Live Paint groups, [246](#page--1-4) objects within compound shapes, [359](#page--1-4) with Paintbrush tool, [164](#page--1-4) path segments, [165](#page--1-4) with Pencil tool, [164](#page--1-4) with Reshape tool, [172](#page--1-4) segments, [158, 165](#page--1-4) strokes, [167](#page--1-4) tool selection, [162](#page--1-4) with Width tool, [167](#page--1-4) **resolution**, [216,](#page--1-4) [435,](#page--1-4) [439](#page--1-4) **reverting**, **to last saved version**, [14](#page--1-4) **RGB color mode**, [2,](#page--1-4) [17,](#page--1-4) [115,](#page--1-4) [119](#page--1-4) **Rotate tool**, [40,](#page-12-0) [150–151](#page--1-4) **rotating** with bounding box, [147](#page--1-4)

direction handles, [160](#page--1-4) with Free Transform tool, [148](#page--1-4) objects, [82](#page--1-4) with Rotate tool, [150–151](#page--1-4) Scatter brush objects, [327](#page--1-4) with Touch Type tool, [287](#page--1-4) with Transform panel, [152–153](#page--1-4) type, [264](#page--1-4) **Rough Pastels effect**, [218](#page--1-4) **Roughen effect**, [215](#page--1-4) **Round Corners dialog**, [80](#page--1-4) **Rounded Rectangle tool**, [41,](#page-13-0) [77,](#page--1-4) [83](#page--1-4) **rulers** aligning with left/right margins, [289](#page--1-4) guides, creating, [109](#page--1-4) showing and hiding, [109](#page--1-4) units, changing, [413](#page--1-4)

### S

**Save Adobe PDF dialog**, [442–445,](#page--1-4) [450–451](#page--1-4) **Save Brushes as Library dialog**, [342](#page--1-4) **Save for Web dialog**, [449–451](#page--1-4) **Save Graphic Styles as Library dialog**, [228](#page--1-4) **Save Selection dialog**, [100](#page--1-4) **Save Workspace dialog**, [35](#page--1-4) **saving** color groups, [400, 402](#page--1-4) color variations, [132](#page--1-4) colors as swatches, [118](#page--1-4) dashed strokes as graphic style, [124](#page--1-4) embedding color profiles when, [21](#page--1-4) file copies, [14](#page--1-4) files in AI format, [13](#page--1-4) files in earlier versions, [14](#page--1-4) gradients, [348](#page--1-4) layouts (Bridge), [64](#page--1-4) in PDF format, [442–445](#page--1-4) print settings, [425](#page--1-4) selections, [100](#page--1-4) shortcuts, [14](#page--1-4) views, [31](#page--1-4) workspaces, [35](#page--1-4) workspaces (Bridge), [66](#page--1-4) **Scale dialog**, [341](#page--1-4) **Scale tool**, [40,](#page-12-0) [150–151](#page--1-4) **scaling** Art brush strokes, [328, 330](#page--1-4) artboards, [10](#page--1-4) brush strokes, [341](#page--1-4) from center, [147](#page--1-4) with Control panel, [153](#page--1-4) with Free Transform tool, [148](#page--1-4) gradients, [351](#page--1-4) Pattern brush strokes, [330](#page--1-4)

patterns, [140](#page--1-4) in printing documents, [422](#page--1-4) with Scale tool, [150](#page--1-4) symbol instances, [266](#page--1-4) with Touch Type tool, [287](#page--1-4) with Transform Each command, [154](#page--1-4) with Transform panel, [152–153](#page--1-4) type, [274](#page--1-4) **Scallop tool**, [41](#page-13-0) **Scatter Brush Options dialog**, [326–327,](#page--1-4) [340](#page--1-4) **Scatter brushes.** *see also* brushes applied to path, [320](#page--1-4) creating, [326–327](#page--1-4) editing, [326–327, 340](#page--1-4) library, [321](#page--1-4) Pattern brushes versus, [320](#page--1-4) **Scissors tool**, [41](#page-13-0) **screen modes**, [29,](#page--1-4) [40](#page-12-0) **Scribble effect**, [209,](#page--1-4) [212](#page--1-4) **Scribble Options dialog**, [212](#page--1-4) **Select menu** All command, [100, 105, 258](#page--1-4) All on Active Artboard command, [100](#page--1-4) Deselect command, [100](#page--1-4) Edit Selection command, [100](#page--1-4) Inverse command, [100](#page--1-4) Object submenu, [95, 262, 263, 285](#page--1-4) Same submenu, [94–95, 205, 381](#page--1-4) Save Selection command, [100](#page--1-4) **selecting** anchor points, [94](#page--1-4) clipping paths, [373, 374](#page--1-4) clipping sets, [373](#page--1-4) via commands, [94–95](#page--1-4) with Direct Selection tool, [94](#page--1-4) direction handles, [160](#page--1-4) layer listings, [186–187](#page--1-4) via Layers panel, [95](#page--1-4) line segments, [94](#page--1-4) masked objects, [373](#page--1-4) multiple layer listings, [187](#page--1-4) objects, [93, 100, 189](#page--1-4) with Selection tool, [93](#page--1-4) type, [267–268](#page--1-4) type tools, [275](#page--1-4) underlying objects, [93](#page--1-4) **Selection & Anchor Display preferences**, [79,](#page--1-4) [101–103,](#page--1-4) [109,](#page--1-4) [158,](#page--1-4) [411](#page--1-4) **Selection tool** in adding objects to groups, [96, 97](#page--1-4) in adding/subtracting objects, [93](#page--1-4) defined, [40](#page-12-0) in editing groups, [96](#page--1-4) to isolate, [179](#page--1-4) in moving objects or groups, [101](#page--1-4)

in selecting objects, [93](#page--1-4) uses, [91](#page--1-4) using, [93](#page--1-4) **selection tools**, [91–100](#page--1-4) Direct Selection tool, [92, 94](#page--1-4) Group Selection tool, [92](#page--1-4) Lasso tool, [40,](#page-12-0) [92, 98](#page--1-4) Magic Wand tool, [92, 99](#page--1-4) Selection tool, [91, 93, 96–97](#page--1-4) **selections**, **working with**, [93,](#page--1-4) [100](#page--1-4) **Separations Preview panel**, [52,](#page-24-0) [432–433](#page--1-4) **Shape Builder tool.** *see also* combining objects defined, [40,](#page-12-0) [355](#page--1-4) dividing objects with, [358](#page--1-4) extracting objects with, [357](#page--1-4) interlocking shapes illusion with, [358](#page--1-4) options, [356](#page--1-4) splitting path segments with, [359](#page--1-4) uniting objects with, [357](#page--1-4) using, [355–359](#page--1-4) **Shape Builder Tool Options dialog**, [356](#page--1-4) **Shape Mode commands**, [359–361](#page--1-4) **Shape Options dialog**, [211](#page--1-4) **Shear tool**, [41,](#page-13-0) [150–151](#page--1-4) **shearing** constraining, [151](#page--1-4) with Free Transform tool, [148](#page--1-4) with Shear tool, [150–151](#page--1-4) with Transform panel, [152–153](#page--1-4) **shortcuts** Bristle brush size and opacity, [333](#page--1-4) coloring objects, [118](#page--1-4) coloring panels, [114](#page--1-4) diameter and intensity change, [393](#page--1-4) entering values in panels, [37](#page-9-1) paragraph alignment, [282](#page--1-4) save dialogs, [14](#page--1-4) Transform panel, [153](#page--1-4) zooming, [27](#page--1-4) **Slice Selection tool**, [41](#page-13-0) **Slice tool**, [40](#page-12-0) **Slices preferences**, [416](#page--1-4) **Smart Collections (Bridge)**, [69](#page--1-4) **Smart Guides** artboard alignment with, [7](#page--1-4) defined, [101](#page--1-4) in drawing with Pen tool, [302](#page--1-4) information, [103](#page--1-4) transformations with, [150](#page--1-4) turning on, [77](#page--1-4) **Smart Guides preferences**, [77,](#page--1-4) [102,](#page--1-4) [304–305,](#page--1-4) [415–416](#page--1-4) **Smart Objects (Photoshop)**, [454](#page--1-4) **Smart Punctuation**, [278](#page--1-4) **smooth points.** *see also* anchor points

converting corner points to, [159](#page--1-4) converting to corner points, [160, 303](#page--1-4) defined and illustrated, [157](#page--1-4) direction handles, [157](#page--1-4) **Smooth tool**, [41,](#page-13-0) [171](#page--1-4) **spacing type** area type, [254](#page--1-4) inset, [255](#page--1-4) letter, [277](#page--1-4) paragraphs, [283](#page--1-4) word, [277](#page--1-4) **Spiral tool**, [41,](#page-13-0) [84](#page--1-4) **spirals**, **creating**, [84](#page--1-4) **spot colors.** *see also* process colors appending, [128](#page--1-4) converting to gradient, [427](#page--1-4) for effects, [210](#page--1-4) shadow, [214](#page--1-4) tint percentage, changing, [121](#page--1-4) **Squeeze effect**, [210](#page--1-4) **Star tool**, [41,](#page-13-0) [81–82](#page--1-4) **stars**, [81,](#page--1-4) [82](#page--1-4) **status bar**, [7](#page--1-4) **stroke colors**, [85,](#page--1-4) [113,](#page--1-4) [116–117](#page--1-4) **Stroke panel** Align buttons, [122](#page--1-4) Cap buttons, [122–123](#page--1-4) Dashed Line settings, [124](#page--1-4) defined and illustrated, [53](#page-25-0) displaying, [122](#page--1-4) Flip Along button, [166](#page--1-4) Profile menu, [166](#page--1-4) temporary, [122](#page--1-4) Weight area, [122](#page--1-4) **stroke width**, [167–169,](#page--1-4) [212](#page--1-4) **strokes.** *see also* brush strokes adding attributes to, [204](#page--1-4) adding to characters, [295](#page--1-4) alignment, changing, [122](#page--1-4) applying, [200](#page--1-4) applying gradients to, [345](#page--1-4) attributes, applying, [203](#page--1-4) attributes, replacing, [136](#page--1-4) blending modes, [379](#page--1-4) cap/corner style, changing, [122–123](#page--1-4) continuous, [85](#page--1-4) converting to filled objects, [364](#page--1-4) dashed, [85, 124](#page--1-4) defined, [85](#page--1-4) gradients in, [346–347](#page--1-4) opacity, [379](#page--1-4) profiles, [166](#page--1-4) removing from attribute, [205](#page--1-4) variable width profile preset, [166](#page--1-4) weight, changing, [85, 122, 200](#page--1-4) **subkeywords (Bridge)**, [73](#page--1-4)

**sublayers.** *see also* layers collecting, [195](#page--1-4) creating, [184](#page--1-4) defined, [184](#page--1-4) deleting, [185](#page--1-4) duplicating, [192](#page--1-4) locking, [193](#page--1-4) merging, [197](#page--1-4) options, [184](#page--1-4) releasing, [196](#page--1-4) selecting on Layers panel, [186–187](#page--1-4) **Suite Color Settings dialog**, [20](#page--1-4) **Swatch Conflict dialog**, [128](#page--1-4) **Swatch Options dialog**, [136](#page--1-4) **swatches** accessing from library, [120](#page--1-4) conflict resolution, [128](#page--1-4) creating color groups from, [127](#page--1-4) deleting, [129](#page--1-4) duplicating, [128, 129](#page--1-4) editing, [120, 405](#page--1-4) libraries, creating, [129](#page--1-4) locating, [120](#page--1-4) renaming, [118](#page--1-4) restoring, [129](#page--1-4) saving colors as, [118](#page--1-4) saving gradients as, [350](#page--1-4) searching on Swatches panel for, [126](#page--1-4) Swatch Libraries menu, [129](#page--1-4) **Swatches panel** Add Selected Colors option, [118](#page--1-4) Add Used Colors option, [118](#page--1-4) applying colors via, [116](#page--1-4) Color Group button, [127](#page--1-4) defined and illustrated, [53](#page-25-0) Delete Swatch button, [129](#page--1-4) display options, [126](#page--1-4) Edit Pattern button, [144, 146](#page--1-4) loading gradients onto, [344](#page--1-4) New Color Group button, [127, 237](#page--1-4) New Swatch button, [129, 348](#page--1-4) searching for swatches on, [126](#page--1-4) Show Swatch Kinds menu, [126, 129](#page--1-4) Swatch Libraries menu, [120, 128, 295,](#page--1-4) [344](#page--1-4) varieties of, [126](#page--1-4) views, [126](#page--1-4) **SWF file format**, [447](#page--1-4) **symbol instances** adding to symbol set, [388](#page--1-4) applying Illustrator commands to, [387](#page--1-4) creating, [387](#page--1-4) deleting from symbol set, [388](#page--1-4) duplicating, [387](#page--1-4) editing, [391](#page--1-4)

expanding, [398](#page--1-4)

placing, [385](#page--1-4) registration point, [387, 389](#page--1-4) renaming, [390](#page--1-4) replacing, [389](#page--1-4) unlinking, [397](#page--1-4) **symbol libraries**, [386–387,](#page--1-4) [391](#page--1-4) **Symbol Options dialog**, [390](#page--1-4) **Symbol Screener tool**, [41,](#page-13-0) [392–393,](#page--1-4) [396](#page--1-4) **Symbol Scruncher tool**, [41,](#page-13-0) [392–394](#page--1-4) **symbol sets**, [387–389,](#page--1-4) [393,](#page--1-4) [398](#page--1-4) **Symbol Shifter tool**, [41,](#page-13-0) [392–394](#page--1-4) **Symbol Sizer tool**, [41,](#page-13-0) [392–393,](#page--1-4) [395](#page--1-4) **Symbol Spinner tool**, [41,](#page-13-0) [392–393,](#page--1-4) [395](#page--1-4) **Symbol Sprayer tool**, [40,](#page-12-0) [388](#page--1-4) **Symbol Stainer tool**, [41,](#page-13-0) [392,](#page--1-4) [395–396,](#page--1-4) [398](#page--1-4) **Symbol Styler tool**, [41,](#page-13-0) [392–393,](#page--1-4) [397](#page--1-4) **Symbolism Tools Options dialog**, [392](#page--1-4) **symbols**, [385–398](#page--1-4) advantages of using, [386](#page--1-4) aligning to pixel grid, [389](#page--1-4) creating, [390](#page--1-4) deleting, from Symbols panel, [390](#page--1-4) editing, [391](#page--1-4) importing, [387](#page--1-4) overflow, [253, 259, 260](#page--1-4) predefined, [385](#page--1-4) redefining, [391](#page--1-4) renaming, [390](#page--1-4) replacing, [389](#page--1-4) scaling, [266](#page--1-4) variations, creating, [391](#page--1-4) **Symbols panel** Break Link to Symbol button, [397](#page--1-4) defined and illustrated, [53](#page-25-0) Delete Symbol button, [390](#page--1-4) display, changing, [386](#page--1-4) New Symbol button, [390](#page--1-4) Place Symbol Instance button, [385, 387](#page--1-4) Replace Symbol command, [389](#page--1-4) Save Symbols command, [391](#page--1-4) Symbol Libraries menu, [266, 386, 387,](#page--1-4) [391](#page--1-4) **Sync Settings preferences**, [410](#page--1-4)

### T

**tabs**, [288–289](#page--1-4) **Tabs panel**, [54,](#page-26-0) [289](#page--1-4) **tearoff toolbars** creating, [39,](#page-11-0) [159](#page--1-4) docking, [39](#page-11-0) illustrated, [41](#page-13-0) orientation, [39](#page-11-0) in saving workspaces, [35](#page--1-4) **templates**, [3–5](#page--1-4) **text**

importing, [259](#page--1-4) inserting tabs into, [288](#page--1-4) threaded, [260–261](#page--1-4) wrapping around objects, [292](#page--1-4) **Text Import Options dialog**, [259](#page--1-4) **Text Wrap Options dialog**, [292](#page--1-4) **textures**, [218](#page--1-4) **threaded text**, [260–261](#page--1-4) **thumbnails** graphic style, [222](#page--1-4) opacity mask, [384](#page--1-4) symbol, [386](#page--1-4) **thumbnails (Bridge)** adding to collection, [70](#page--1-4) adding to stacks, [67](#page--1-4) clicking, [61](#page--1-4) colored border around, [60](#page--1-4) cycling through, [61](#page--1-4) filtering display of, [72](#page--1-4) grouping, [67](#page--1-4) labeling, [71](#page--1-4) moving stacks, [67](#page--1-4) nonconsecutive, [60](#page--1-4) ratings, [71](#page--1-4) rearranging, [67](#page--1-4) removing, [67, 70](#page--1-4) resizing, [58, 64](#page--1-4) selecting, [67](#page--1-4) sorting order, [66, 72](#page--1-4) stacking, [67](#page--1-4) ungrouping, [67](#page--1-4) **Thumbnails preferences (Bridge)**, [65](#page--1-4) **TIFF files**, [313,](#page--1-4) [447](#page--1-4) **tints**, [121,](#page--1-4) [339](#page--1-4) **title bar**, [6](#page--1-4) **tool tips (Bridge)**, [65](#page--1-4) **tools.** *see also specific tools* accessing, [39](#page-11-0) fly-out menus, [39](#page-11-0) hiding, [38](#page-10-0) options, [39](#page-11-0) pointers, [39](#page-11-0) for reshaping paths, [162](#page--1-4) selecting, [39](#page-11-0) **Tools panel**, [39–](#page-11-0)[42.](#page-14-1) *see also* tools **Touch Type tool**, [287](#page--1-4) **Tracing workspace**, [230,](#page--1-4) [232](#page--1-4) **tracings.** *see also* Image Trace panel color settings, [232–234](#page--1-4) Control panel options, [231](#page--1-4) custom, producing, [232–236](#page--1-4) detail control, [235–236](#page--1-4) editing, [237–238](#page--1-4) expanding, [237–238](#page--1-4) faster, [229](#page--1-4) presets, [229–231](#page--1-4)

raster images, [229–231](#page--1-4) releasing and restoring, [232](#page--1-4) settings, applying, [232–236](#page--1-4) **tracking**, **type**, [276,](#page--1-4) [412](#page--1-4) **Transform Each dialog**, [154,](#page--1-4) [155](#page--1-4) **Transform Effect dialog**, [155](#page--1-4) **Transform panel**, [54,](#page-26-0) [152–153,](#page--1-4) [389](#page--1-4) **transformations**, [147–156](#page--1-4) with bounding boxes, [147](#page--1-4) via dialogs, [152](#page--1-4) editing, [155](#page--1-4) embedded images, [315](#page--1-4) with Free Transform tool, [148–149](#page--1-4) pattern, [151, 153](#page--1-4) preferences, [149](#page--1-4) random values, [154](#page--1-4) with Reflect tool, [150–151](#page--1-4) repeating, [156](#page--1-4) with Rotate tool, [150–151](#page--1-4) with Scale tool, [150](#page--1-4) with Shear tool, [150–151](#page--1-4) Smart Guides and, [150](#page--1-4) type, [264](#page--1-4) **transparency**, [377–384](#page--1-4) applying, [377–379](#page--1-4) exporting, [379](#page--1-4) flattener options, [435–436](#page--1-4) grid, [381](#page--1-4) settings, objects affected by, [380–381](#page--1-4) **Transparency Flattener Preset Options dialog**, [437](#page--1-4) **Transparency panel** accessing, [377](#page--1-4) Blending Mode menu, [201, 378, 379](#page--1-4) illustrated, [54,](#page-26-0) [377](#page--1-4) Isolate Blending option, [380](#page--1-4) Knockout Group option, [381](#page--1-4) Make Mask button, [382](#page--1-4) New Opacity Masks Are Clipping command, [382](#page--1-4) opacity mask thumbnails, [384](#page--1-4) Opacity setting, [378, 379](#page--1-4) Release button, [384](#page--1-4) temporary, [201, 378](#page--1-4) **trim marks**, [438](#page--1-4) **TRUMATCH colors**, [114,](#page--1-4) [120](#page--1-4) **Twirl tool**, [41](#page-13-0) **Twist effect**, [207,](#page--1-4) [215](#page--1-4) **type** apostrophes, [278](#page--1-4) applying appearance attributes to, [294](#page--1-4) applying gradients to, [350](#page--1-4) area, [254–255, 262–263](#page--1-4) blending modes, [379](#page--1-4) on a circle, [265–266](#page--1-4) converting, [262–263](#page--1-4)

copying, [258](#page--1-4) creating, [252–257, 265](#page--1-4) deleting, [252](#page--1-4) editing, [38](#page-10-0) exporting to Web, [448](#page--1-4) Feather effect, [293](#page--1-4) fitting to container, [277](#page--1-4) Free Distort effect, [296](#page--1-4) horizontal, making vertical, [264](#page--1-4) hyphenation, [281](#page--1-4) kerning, [276](#page--1-4) leading, [275](#page--1-4) line breaks, [281](#page--1-4) moving, [258](#page--1-4) opacity, [379](#page--1-4) outlines, [291](#page--1-4) overflow, [259, 260](#page--1-4) path, [256–257](#page--1-4) Photoshop, importing, [313](#page--1-4) point, [252, 262–263](#page--1-4) quotation marks, [278](#page--1-4) recoloring, [119, 252, 271](#page--1-4) refining, [266](#page--1-4) rotating, [264](#page--1-4) scaling, [274](#page--1-4) selecting, [119, 267–268](#page--1-4) shadow, [293](#page--1-4) Smart Punctuation, [278](#page--1-4) spacing, [277](#page--1-4) styles. *see* character styles; paragraph styles styling quickly, [270](#page--1-4) text wrap, [292](#page--1-4) tools, [251](#page--1-4) tracking, [276](#page--1-4) transforming, [264](#page--1-4) vertical, making horizontal, [264](#page--1-4) **Type menu** Area Type Options command, [255](#page--1-4) Change Case submenu, [271](#page--1-4) Convert to Area Type command, [262](#page--1-4) Convert to Point Type command, [263](#page--1-4) Create Outlines command, [240, 291, 367](#page--1-4) Find Font command, [297](#page--1-4) Fit Headline command, [277](#page--1-4) Show Hidden Characters command, [263](#page--1-4) Smart Punctuation command, [278](#page--1-4) Threaded Text submenu, [260, 261, 262](#page--1-4) Type on a Path submenu, [257](#page--1-4) Type Orientation submenu, [264](#page--1-4) **type objects** coloring, [254](#page--1-4) converting, [262](#page--1-4) copying, [258, 260](#page--1-4) releasing from threads, [261](#page--1-4) selecting, [119, 268](#page--1-4)

threading, to another object, [260](#page--1-4) threads, revealing, [261](#page--1-4) unthreading, [261](#page--1-4) **Type on a Path Options dialog**, [257](#page--1-4) **Type on a Path tool**, [41,](#page-13-0) [251–252,](#page--1-4) [256](#page--1-4) **Type preferences**, [274,](#page--1-4) [281,](#page--1-4) [412](#page--1-4) **Type tool** in copying/moving type, [258](#page--1-4) in creating type, [253](#page--1-4) default settings, choosing, [269](#page--1-4) defined, [40,](#page-12-0) [251](#page--1-4) in entering type inside closed path, [254](#page--1-4) font and font size selection, [252](#page--1-4) selecting quickly, [275](#page--1-4) type illustration, [251](#page--1-4) **Typekit fonts** activating, [272, 298](#page--1-4) defined, [272](#page--1-4) illustrated, [273](#page--1-4) missing, [298](#page--1-4) viewing in Illustrator, [272](#page--1-4) working with, [272–273](#page--1-4)

### U

**Unembed dialog**, [317](#page--1-4) **uniting shapes**, [357,](#page--1-4) [360,](#page--1-4) [361](#page--1-4) **Units preferences**, [413](#page--1-4) **User Interface preferences**, [418](#page--1-4)

### V

**Vertical Area Type tool**, [41,](#page-13-0) [251–252,](#page--1-4) [254](#page--1-4) **Vertical Path Type tool**, [41](#page-13-0) **Vertical Type on a Path tool**, [251–252](#page--1-4) **Vertical Type tool** in copying/moving type, [258](#page--1-4) in creating type, [253](#page--1-4) defined, [41,](#page-13-0) [251](#page--1-4) in entering type inside closed path, [254](#page--1-4) font and font size selection, [252](#page--1-4) in placing type on path, [256](#page--1-4) selecting quickly, [275](#page--1-4) type illustration, [251](#page--1-4) **View menu** Edit Views command, [31](#page--1-4) Guides submenu, [109, 110](#page--1-4) Hide Bounding Box command, [101, 103](#page--1-4) Hide Edges command, [145, 215](#page--1-4) New View command, [31](#page--1-4) Outline command, [30](#page--1-4) Pixel Preview command, [30, 76, 84](#page--1-4) Preview command, [30](#page--1-4) Proof Setup submenu, [18, 22](#page--1-4) Rulers submenu, [109](#page--1-4) Show Grid command, [112](#page--1-4)

Show Transparency Grid command, [381](#page--1-4) Smart Guides command, [76, 93, 94,](#page--1-4) [102, 237, 267](#page--1-4) Snap to Grid command, [112](#page--1-4) Snap to Point option, [109](#page--1-4) **views**, **document**, [30–31](#page--1-4)

### W

**Warp tool**, [41](#page-13-0) **Web** colors for, [115](#page--1-4) compression, [448](#page--1-4) GIF format, [448, 450](#page--1-4) image size for, [448](#page--1-4) JPEG format, [448, 451](#page--1-4) optimizing files for, [448–451](#page--1-4) preview settings for, [449](#page--1-4) **Width Point Edit dialog**, [167,](#page--1-4) [169](#page--1-4) **Width tool**, [40,](#page-12-0) [167–169,](#page--1-4) [330](#page--1-4) **Window menu** Graphic Styles command, [219](#page--1-4) Magic Wand command, [99](#page--1-4)

Manage Tools Panel command, [42](#page-14-1) Separations Preview command, [432](#page--1-4) Tools submenu, [42](#page-14-1) Workspace submenu, [36, 322](#page--1-4) **Window menu (Bridge)**, [60](#page--1-4) **Windows** Application frame, [23](#page--1-4) launching Illustrator in, [1](#page--1-4) opening Illustrator files from, [55](#page--1-4) **WMF file format**, [446](#page--1-4) **workspaces** choosing, [34](#page--1-4) deleting, [36](#page--1-4) duplicating, [36](#page--1-4) editing, [35](#page--1-4) features of, [23–24](#page--1-4) painting, [322](#page--1-4) predefined, [35](#page--1-4) renaming, [36](#page--1-4) resetting, [36](#page--1-4) saving, [35](#page--1-4) Tracing, [230, 232](#page--1-4)

### **workspaces (Bridge)**

choosing, [58](#page--1-4) deleting, [66](#page--1-4) Essentials, [58](#page--1-4) Filmstrip, [58, 66](#page--1-4) naming, [66](#page--1-4) order, changing, [58](#page--1-4) Output, [59](#page--1-4) Preview, [59](#page--1-4) resetting, [66](#page--1-4) restoring, [66](#page--1-4) saving, [66](#page--1-4) thumbnails, [58](#page--1-4) **Wrinkle tool**, [41](#page-13-0)

### Z

**Zig Zag effect**, [176](#page--1-4) **zoom levels**, **changing**, [27](#page--1-4) **Zoom tool**, [27,](#page--1-4) [40](#page-12-0)